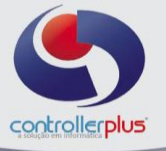

#### **Saída de Notas Fiscais Introdução**

Este manual foi desenvolvido visando apresentar o CP-Gestor Retail System aos novos usuários, servindo como guia de iniciação e tira dúvidas. É recomendado também aos usuários mais experientes, pois aborda detalhadamente todas as funcionalidades da tela de Saída de Notas Fiscais.

A leitura desse manual capacita os usuários do CP-Gestor a realizar lançamentos e pesquisas abordando detalhes importantes para facilitar a operação.

Para acessar a tela, basta clicar na opção do menu - **Operacional > Vendas/ Saída de Notas Fiscais Emissão de Notas Fiscais**

#### **Conhecendo o funcionamento da tela**

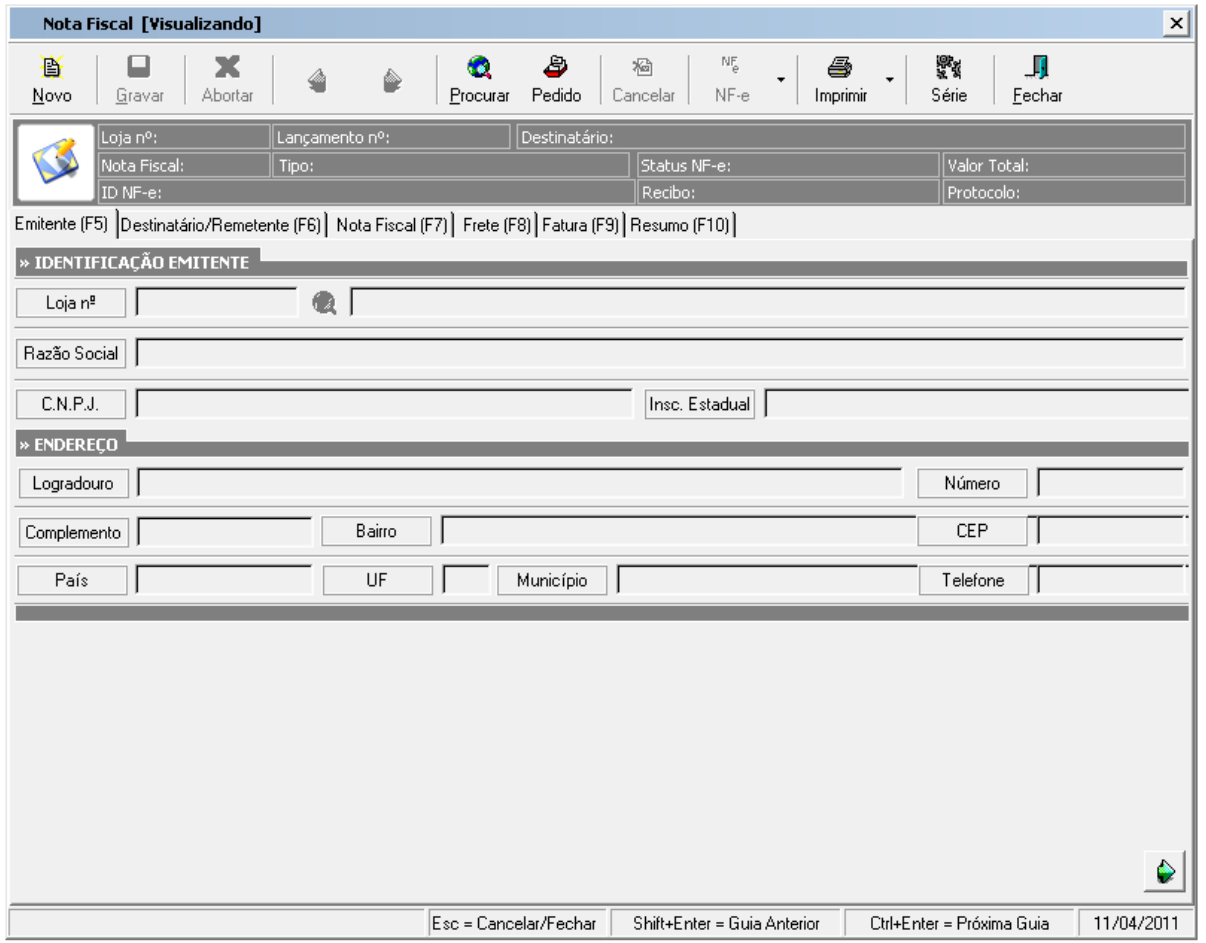

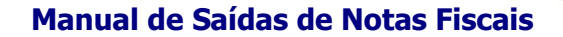

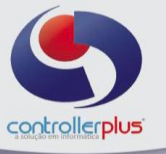

#### **Conhecendo os atalhos**

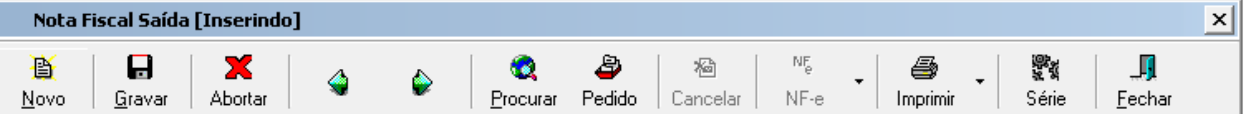

**(Alt + N) Novo**: Cria uma nova nota, habilitando todos os seus campos para digitação.

**(Alt + G)Gravar:** Grava a nota.

**(Alt + A)Abortar:** Cancela as operações feitas.

**(Alt + P)Procurar:** Pesquisa uma nota fiscal.

**(Alt + D)Pedido:** Processo para realizar importações de Pedido de Vendas para Emissão de Notas Fiscais.

**Abas de navegação (F5 ate F10):** Avança **(Ctrl + Enter)** ou retorna **(Shift + Enter)** uma aba.

**(Alt + S) Serie:** Cadastro de Serie **(Alt + F)Fechar:** Sai da tela de nota.

## **Iniciando a Emissão da Nota**

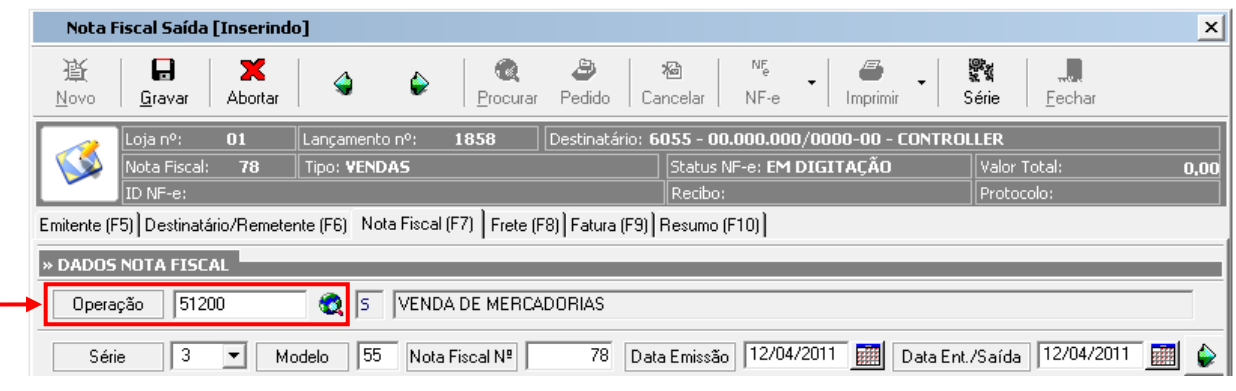

**Obs.** Antes de iniciar o processo de emissão de Notas Fiscais é importante analisar alguns cadastros. São eles: **Fornecedores, CFOP e de Produtos**. O sistema interrompe o processo de emissão da NF nos casos em que algum dos cadastros citados estiver em desacordo com a operação.

**Cadastro de CFOP :** esta em **Cadastro Cadastro Fiscal/Financeiro Código de Operação**

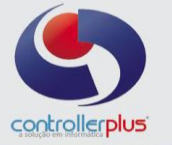

#### **Cadastro de CFOP**

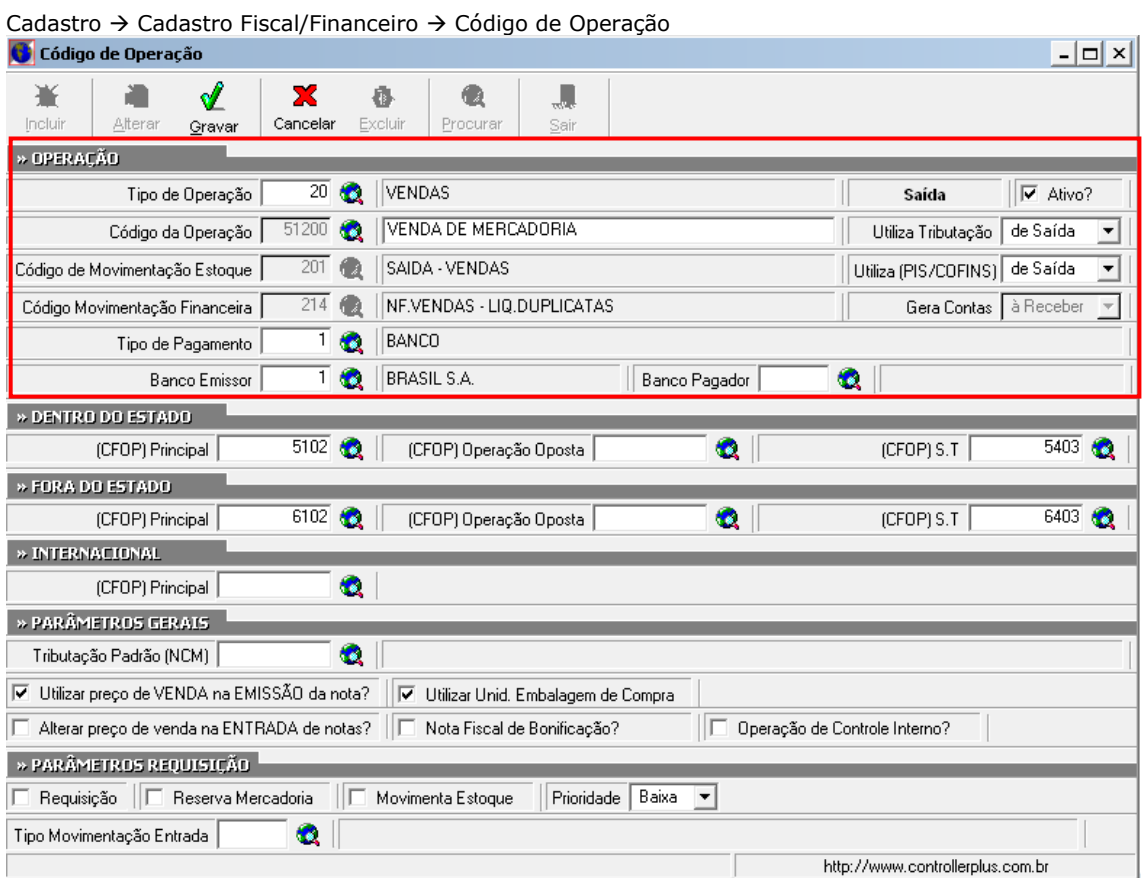

O usuário deve observar se o cadastro está correto e devidamente preenchido:

**Tipo de Operação:** Este campo determina se o tipo da Operação da Nota Fiscal é de Saída ou de Entrada, contendo as descrições para isso. Ex. Vendas – Saída , Devoluções – Saída, Compras - Entrada, etc.

**Código de Operação:** É um código interno do Sistema que faz referencia aos Códigos Fiscais de Operação. Podemos ter mais de um código de operação cadastrado com funcionalidades diferentes. Ex. 51200 – Vendas (que não movimentam estoque) ou 51201 (vendas que movimentam estoque, Geram contas a receber), mas com códigos Fiscais de Operação e prestação iguais.

**Utiliza Tributação:** Aqui o usuário tem a opção de escolher se o sistema vai trazer a tributação de saída ou entrada no item que esta sendo emitido, ou nenhuma.

**Utiliza (PIS/COFINS):** Aqui o usuário tem a opção de escolher se o sistema vai trazer o PIS e a COFINS de saída ou entrada no item que esta sendo emitido, ou nenhuma.

**Código de Movimentação Estoque :** Este campo é o que define se a nota irá movimentar estoque ou não, se o campo estiver em branco, ao utilizar o CFOP o sistema não irá movimentar o estoque, mas se estiver com algum código de movimentação preenchido o sistema irá movimentar o estoque de acordo com o código informado.

**Gera Contas:** Aqui o usuário tem a opção de escolher para qual modulo será enviado o lançamento financeiro ( A PAGAR OU A RECEBER ) ou não gera.

**Código Movimentação Financeira :** Com a funcionalidade parecida com o campo anterior, este campo define se irá gerar movimentação financeira, ou seja mandar os dados de FATURA para o contas a pagar ou a receber, ou não gerar nenhum dos dois se o mesmo estiver em branco.

**Gera Contas :** A Receber ou a Pagar ou Nenhuma, este campo define para onde o sistema irá incluir a fatura da emissão da Nota .

**Tipo de Pagamento:** Determina o tipo que será liquidado a Nota Fiscal, se Banco (Duplicata - Boleto), Cheque, Deposito, á vista, etc.

**Banco Emissor:** Determina o Banco que vai ser Emitido o Boleto

**Banco Pagador:** Determina o Banco que será pago ou liquidado o boleto.

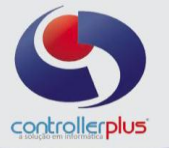

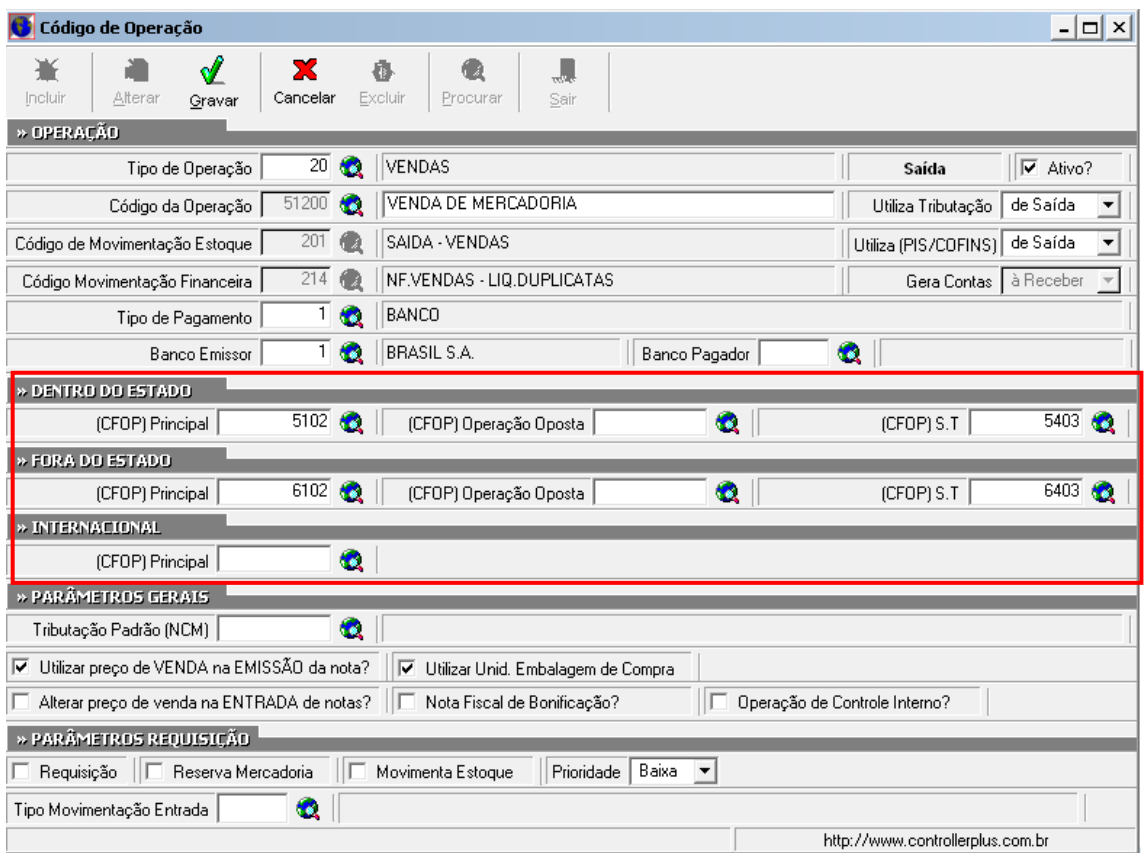

Configuração do Código Fiscal de Operação e Prestação (CFOP):

#### **DENTRO DO ESTADO**

**(CFOP) PRINCIPAL:** É o Código Fiscal que faz referencia sendo dentro do Estado Sem ST **(CFOP) Operação Oposta:** ( Não Utilizar)

**(CFOP) S.T:** É o Código Fiscal que faz referencia sendo dentro do estado COM ST.

#### **FORA DO ESTADO**

**(CFOP) PRINCIPAL:** É o Código Fiscal que faz referencia sendo "FORA" do Estado Sem ST **(CFOP) Operação Oposta:** ( Não Utilizar) **(CFOP) S.T:** É o Código Fiscal que faz referencia sendo "FORA" do estado COM ST.

#### **INTERNACIONAL**

**(CFOP) PRINCIPAL:** É o Código Fiscal que faz referencia a mercadorias importadas ou exportadas para outros países.

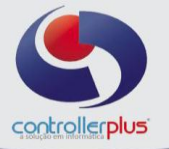

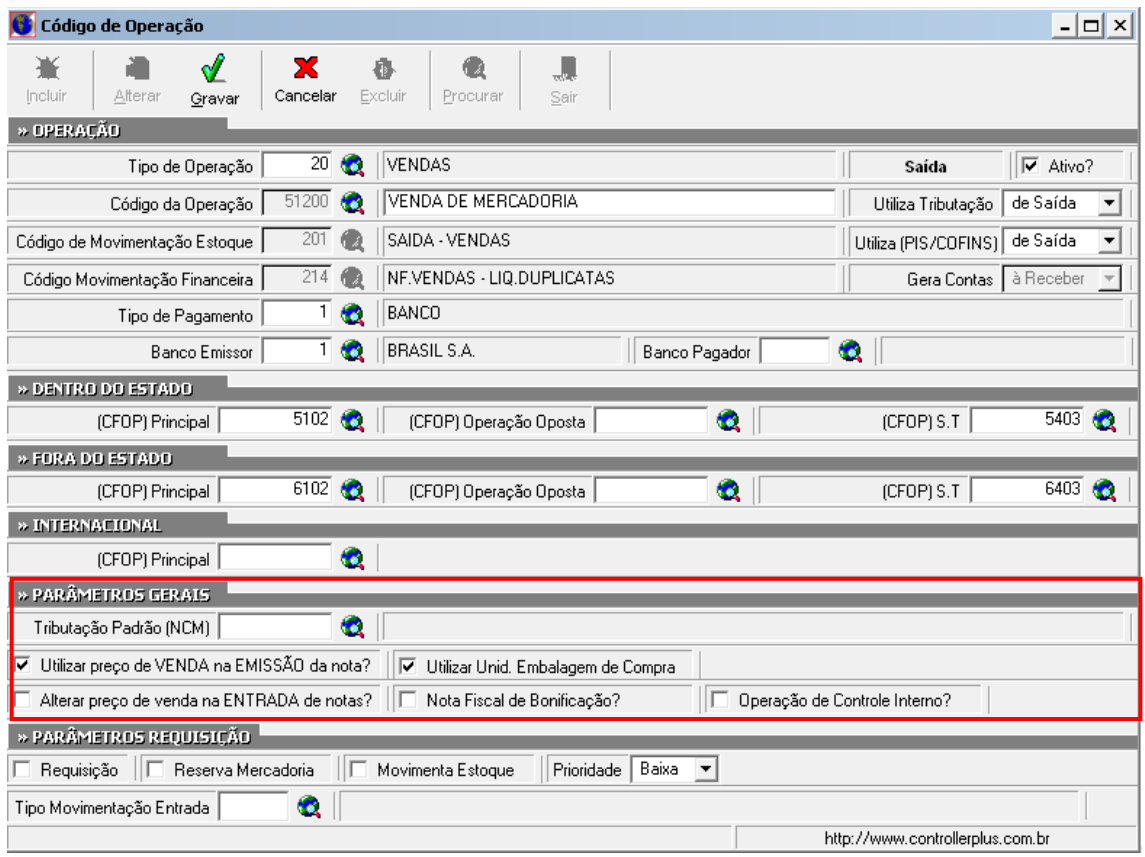

**PARÂMETROS GERAIS –** Servem para determinar as funções que um Código de Operação vai ter , tanto na emissão de notas quanto na Entrada de Notas.

[x] Utilizar Preço de Venda na Emissão da Nota?

- [x] Utilizar EMBALAGEM DE COMPRA?
- [ ] Alterar preço de venda na ENTRADA de notas?

[ ] Nota Fiscal de Bonificação

[ ] Operação de Controle Interno ?

**PARÂMETROS REQUISIÇÃO** – Servem para determinar as funções que a Rotina de Requisição ira ter.

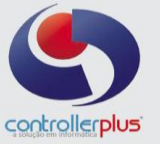

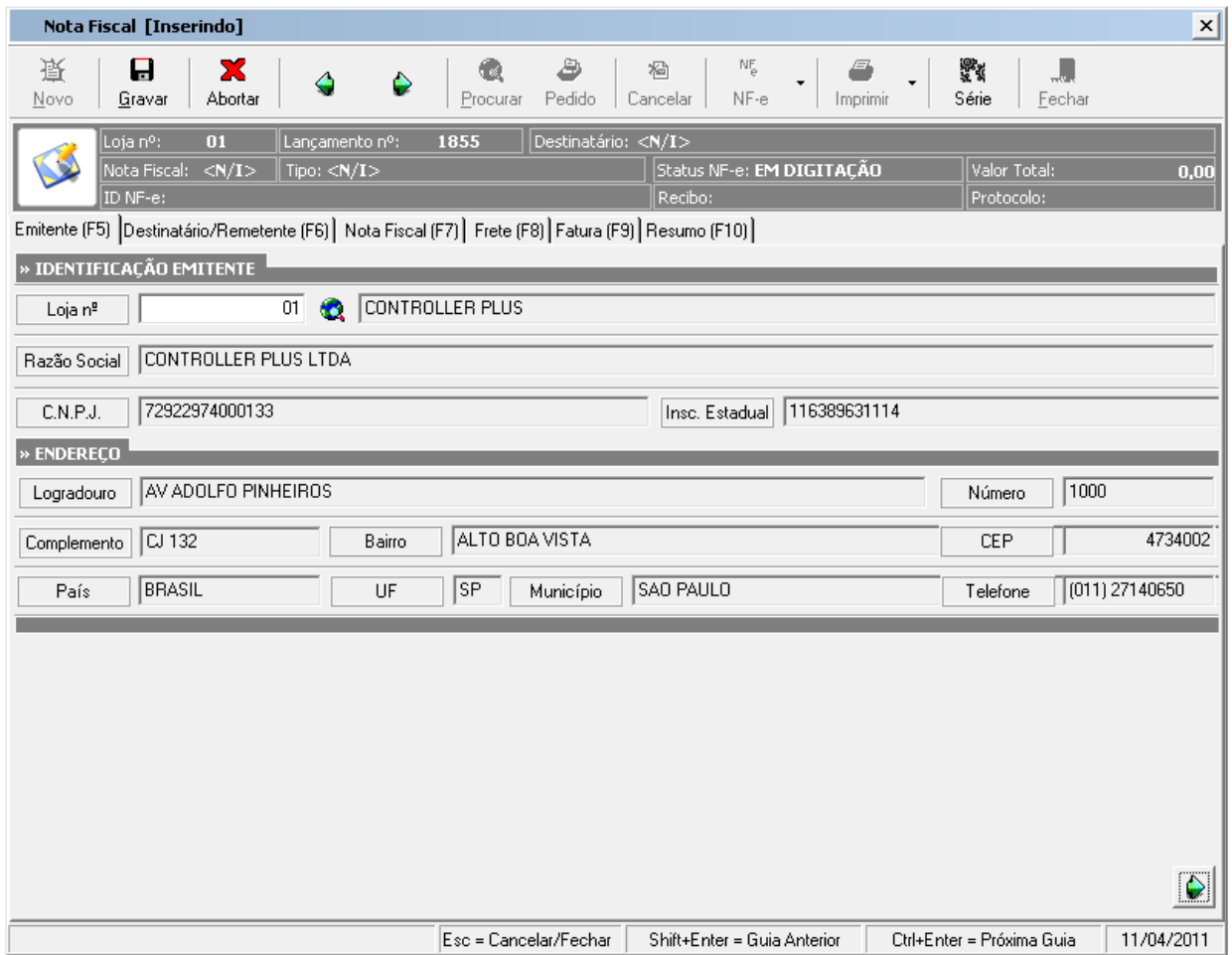

Figura 1. Dados da Loja / Empresa.

Os campos da guia **Emitente (F5)** são os dados cadastrais da loja. **(F2) Pesquisa:** Pesquisa a Loja que vai ser utilizada. O cadastro fica em: **Cadastros Lojas / domínios**

**Obs. É importante preencher todos os campos do cadastro de lojas para não ter conflitos com a Nota Fiscal Eletrônica.** 

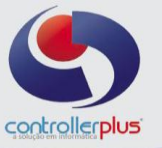

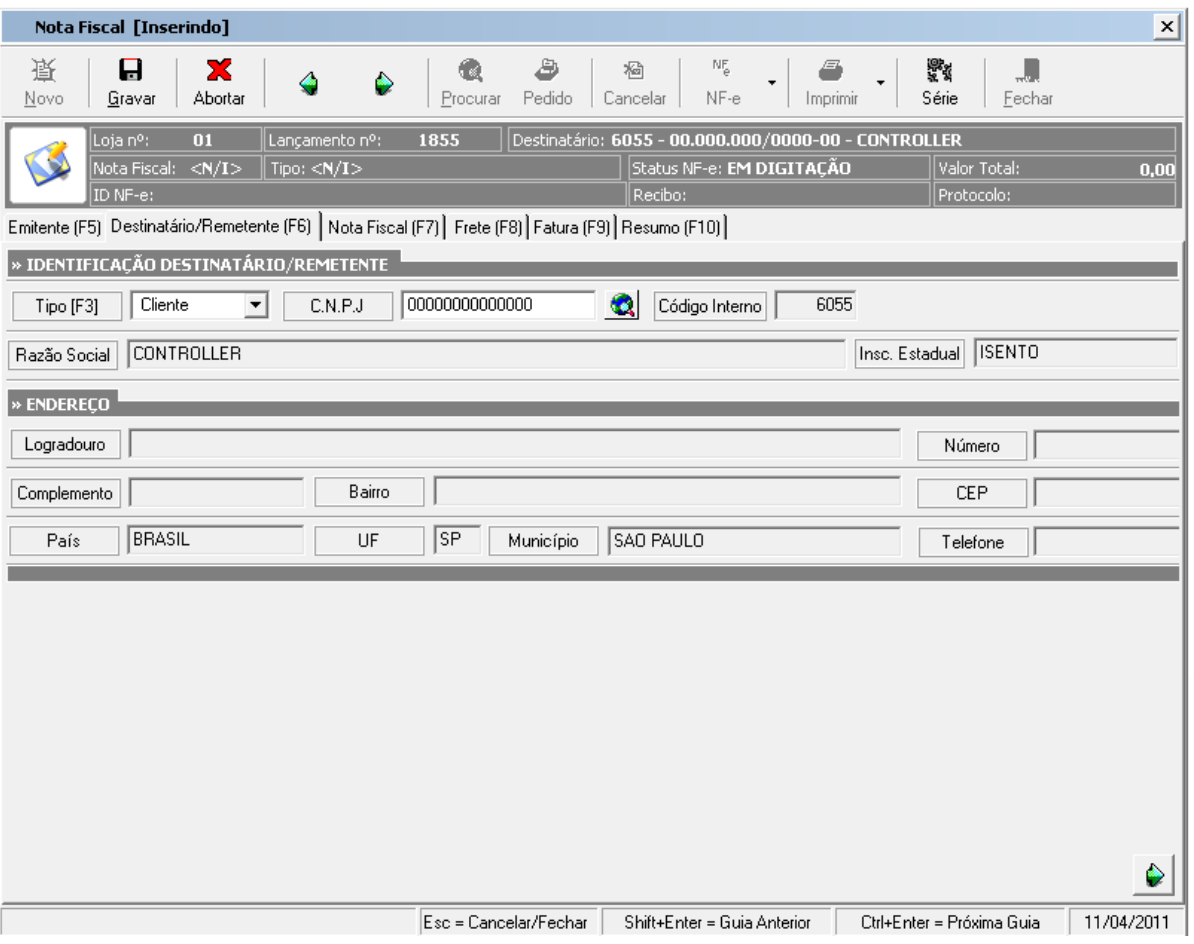

Figura 2. Dados do Cliente ou Fornecedor.

Os campos da guia **Destinatário/Remetente (F6)** são os dados cadastrais do Fornecedor ou Cliente.

**(F3) Cliente ou Fornecedor**: Altera a busca por Cliente ou Fornecedor **(F2) Pesquisa:** Pesquisa o Cliente ou Fornecedor a Ser utilizado

O cadastro de Fornecedores / clientes fica em: **Cadastros Fornecedores/Clientes Manutenção**

**Obs. É importante preencher todos os campos do cadastro de fornecedores ou clientes para não ter conflitos com a Nota Fiscal Eletrônica.** 

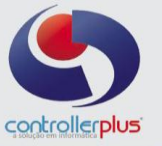

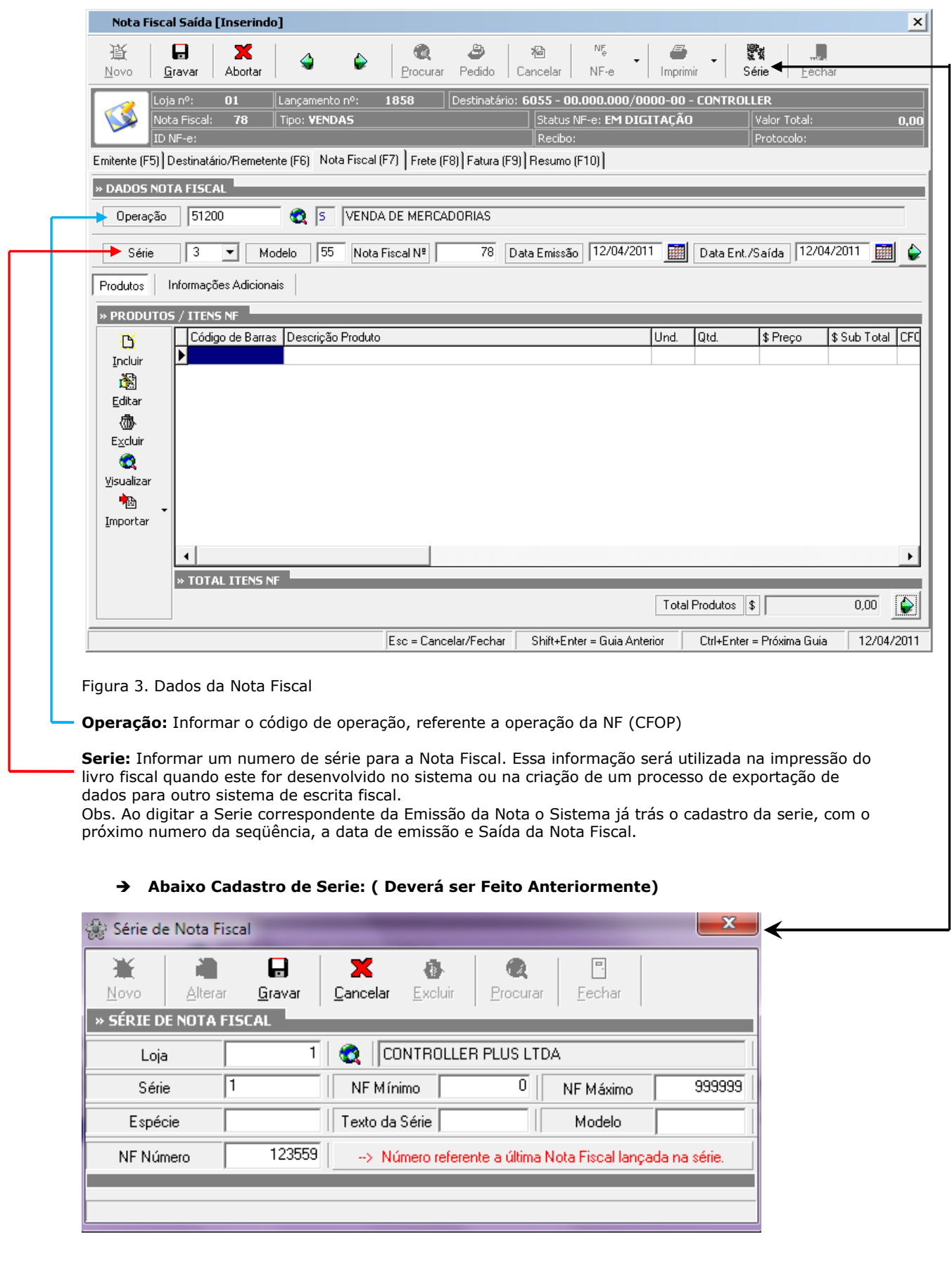

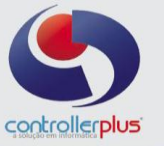

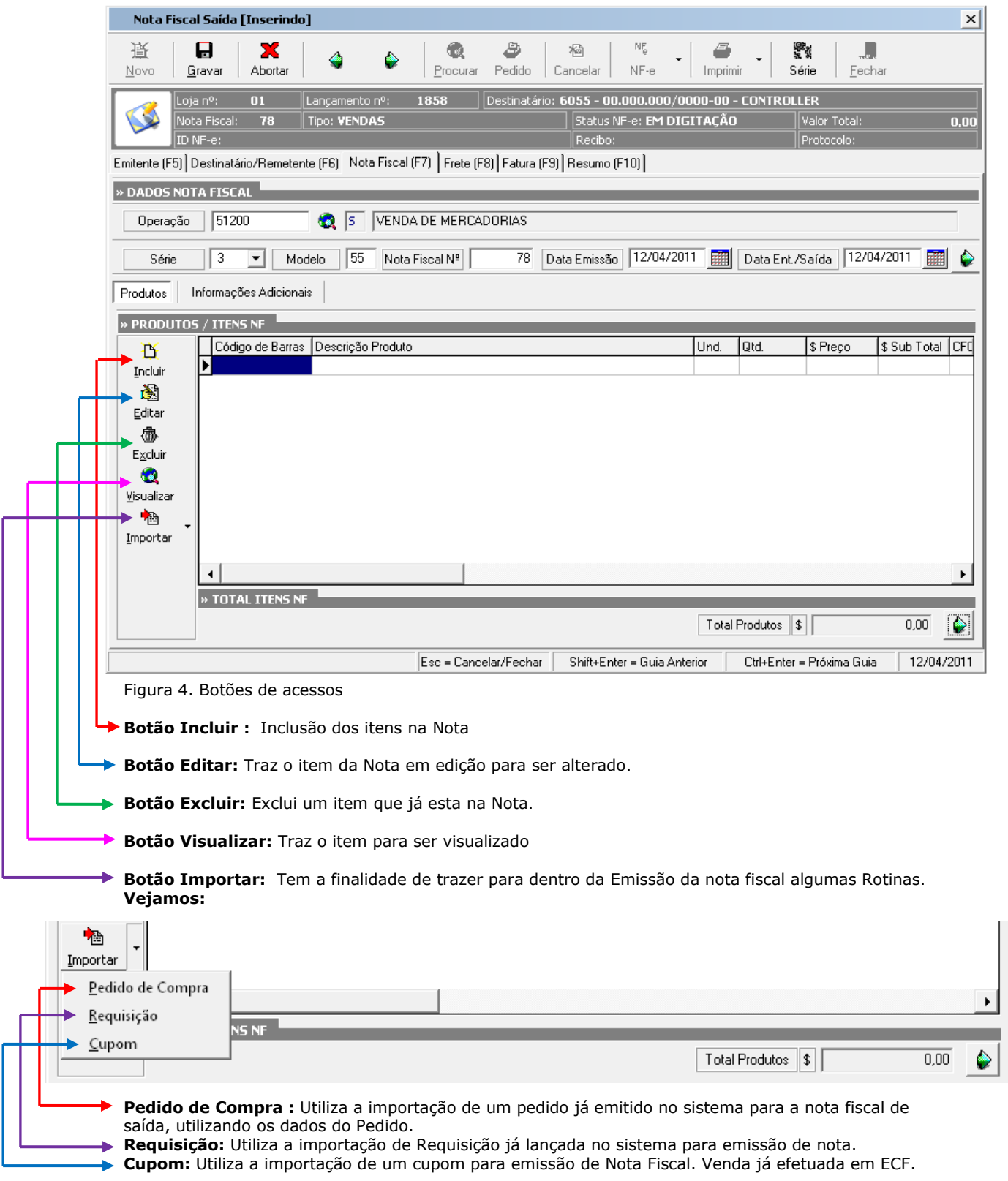

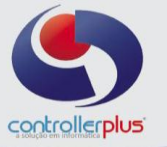

 **Emissão a Partir do Cupom Fiscal**

| Nota Fiscal Saída [Inserindo]                                                                                           |                         |                                                                                              |          |                      |                            |                  | $\vert x \vert$ |
|----------------------------------------------------------------------------------------------------|-------------------------|----------------------------------------------------------------------------------------------|----------|----------------------|----------------------------|------------------|-----------------|
| Ω<br>最<br>x<br>Ò<br>۵<br>Novo<br>Abortar<br>Gravar                                                                      | a<br>Pedido<br>Procurar | $\rm {N}\rm {F}_\odot$<br>稻<br>Cancelar<br>NF-e                                              | Imprimir | ę.<br>Série          | Fechar                     |                  |                 |
| 01<br>Loja nº:<br>Lançamento nº:<br>Nota Fiscal: 123561<br>Tipo: VENDAS<br>ID NF-e:                                     | 1862                    | Destinatário: 6055 - 00.000.000/0000-00 - CONTROLLER<br>Status NF-e: EM DIGITACÃO<br>Recibo: |          |                      | Valor Total:<br>Protocolo: |                  | 0,00            |
| Emitente (F5) Destinatário/Remetente (F6) Nota Fiscal (F7) Frete (F8) Fatura (F9) Resumo (F10) ]<br>» DADOS NOTA FISCAL |                         |                                                                                              |          |                      |                            |                  |                 |
| t.<br> s<br>Operação                                                                                                    | VENDA DE MERCADORIAS    |                                                                                              |          |                      |                            |                  |                 |
| 55<br>Nota Fiscal Nº<br>Série<br>1<br>Modelo<br>$\blacktriangledown$                                                    | 123561                  | Data Emissão                                                                                 |          | Data Ent./Saída      |                            | 12/04/2011<br>翩  | ٠               |
| Informações Adicionais<br>Cupons Fiscais<br>Produtos!                                                                   |                         |                                                                                              |          |                      |                            |                  |                 |
| » PRODUTOS / ITENS NF                                                                                                   |                         |                                                                                              |          |                      |                            |                  |                 |
| Código de Barras<br>Descrição Produto<br>攼<br>▶                                                                         |                         |                                                                                              | Und.     | Qtd.                 | \$ Preço                   | \$ Sub Total CFC |                 |
| Incluir<br>阉                                                                                                    |                         |                                                                                              |          |                      |                            |                  |                 |
| Editar                                                                                                    |                         |                                                                                              |          |                      |                            |                  |                 |
| 像                                                                                                    |                         |                                                                                              |          |                      |                            |                  |                 |
| Excluir                                                                                                    |                         |                                                                                              |          |                      |                            |                  |                 |
| Ł.<br>Visualizar                                                                                                    |                         |                                                                                              |          |                      |                            |                  |                 |
| 椢                                                                                                    |                         |                                                                                              |          |                      |                            |                  |                 |
| Importar                                                                                                    |                         |                                                                                              |          |                      |                            |                  |                 |
| Pedido de Compra                                                                                                    |                         |                                                                                              |          |                      |                            |                  | k               |
| Requisição<br>NS NF                                                                                                    |                         |                                                                                              |          |                      |                            |                  |                 |
| $C$ upom                                                                                                    |                         |                                                                                              |          | \$<br>Total Produtos |                            | 0,00             | Ò               |
|                                                                                                    | Esc = Cancelar/Fechar   | Shift+Enter = Guia Anterior                                                                  |          |                      | Ctrl+Enter = Próxima Guia  | 12/04/2011       |                 |

Selecionar a opção: **Importar Cupom**

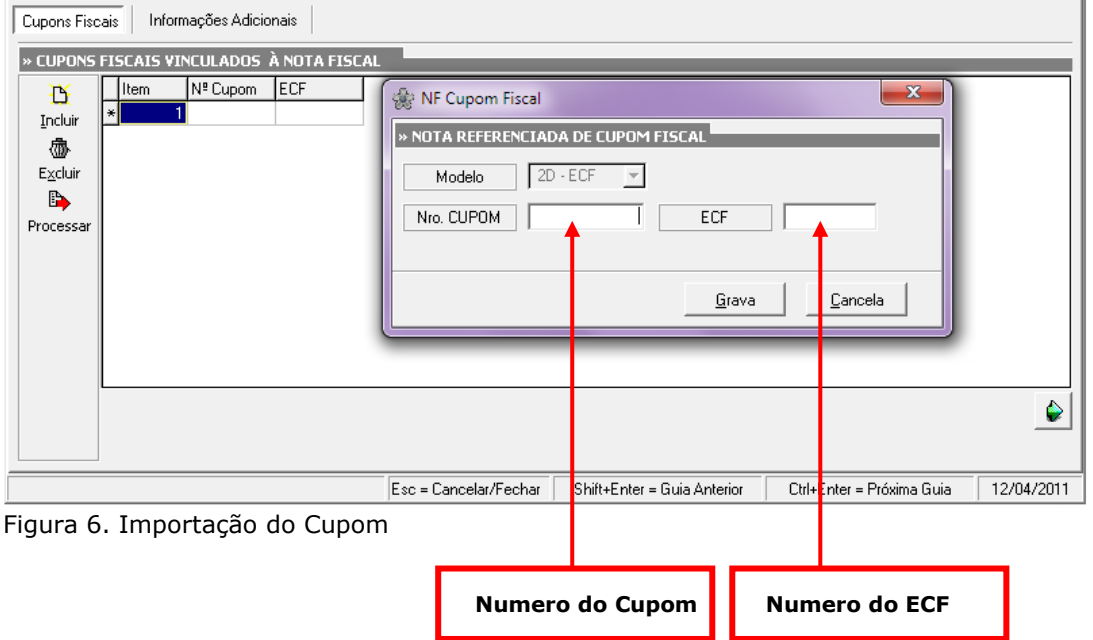

Controller-Plus Cons. Com e Informática Ltda Av. Adolfo Pinheiro, 1000, 13º andar, conj. 132 [www.controller-plus.com.br](http://www.controller-plus.com.br/) - [suporte@controller-plus.com.br](mailto:suporte@controller-plus.com.br) - (11)2714.0650

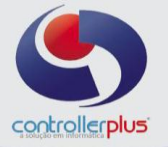

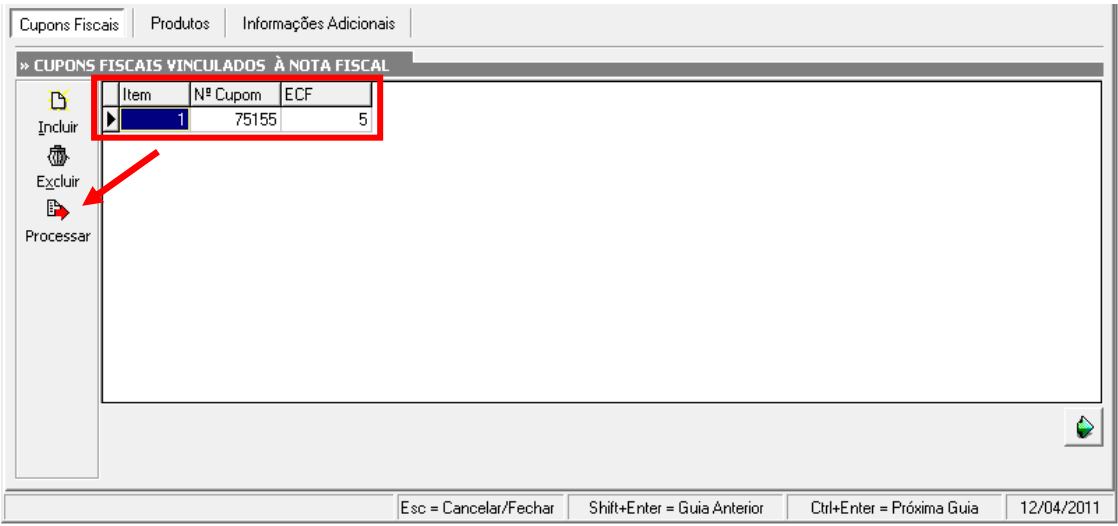

Figura 7. Importação de Cupom

Após informar o numero do Cupom e o ECF, o usuário devera selecionar o Botão Processar.

| Nota Fiscal Saída [Inserindo]                                                                                                    |                           |                                                                                              |                |                               | $\vert x \vert \vert$ |
|----------------------------------------------------------------------------------------------------|---------------------------|----------------------------------------------------------------------------------------------|----------------|-------------------------------|-----------------------|
| 最<br>П<br>X<br>Abortar<br>Novo<br>Gravar                                                                                                    | Pedido<br>Procurar        | $\mathbb{N}^p_{\tilde{\mathbb{M}}}$<br>稻<br>Cancelar<br>NF-e                                 | Imprimir       | 罂<br>Série<br>Fechar          |                       |
| 01<br>Loja nº:<br>Lançamento nº:<br>Nota Fiscal: 123561<br>Tipo: CUPOM FISCAL<br>ID NF-e:<br>Emitente (F5) Destinatário/Remetente (F6) Nota Fiscal (F7) Frete (F8) Fatura (F9) Resumo (F10) ] | 1862                      | Destinatário: 6055 - 00.000.000/0000-00 - CONTROLLER<br>Status NF-e: EM DIGITAÇÃO<br>Recibo: |                | Valor Total:<br>Protocolo:    | 0,00                  |
| » DADOS NOTA FISCAL                                                                                                    |                           |                                                                                              |                |                               |                       |
| 59290<br>$\bullet$ 5<br>Operação                                                                                                    | VENDA EFETUADA EM ECF     |                                                                                              |                |                               |                       |
| 55<br>$\mathbf{1}$<br>Modelo<br>Série<br>$\blacktriangledown$                                                                                                    | 123561<br>Nota Fiscal Nº  | 12/04/2011<br>Data Emissão                                                                   |                | 12/04/2011<br>Data Ent./Saída | 镾                     |
| Informações Adicionais<br>Cupons Fiscais                                                                                                    | cpgestor-head             |                                                                                              |                |                               | $\mathbf{x}$          |
| » CUPONS FISCAIS VINCULADOS À NOTA FISCAI<br>ECF<br>Nº Cupom<br>Item<br>B<br>5<br>75155<br>Þ<br>Incluir<br>像<br>Excluir<br>B,<br>Processar                                                    | controllerplus<br>CP-GEST | » PERGUNTA<br>Deseja importar as informações do(s) cupom(ns)?                                | $\bigcirc$ Não | $\sqrt{\sin}$                 |                       |
|                                                                                                    | Esc = Cancelar/Fechar     | Shift+Enter = Guia Anterior                                                                  |                | Ctrl+Enter = Próxima Guia     | 12/04/2011            |

Figura 8. Importação do Cupom

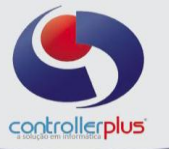

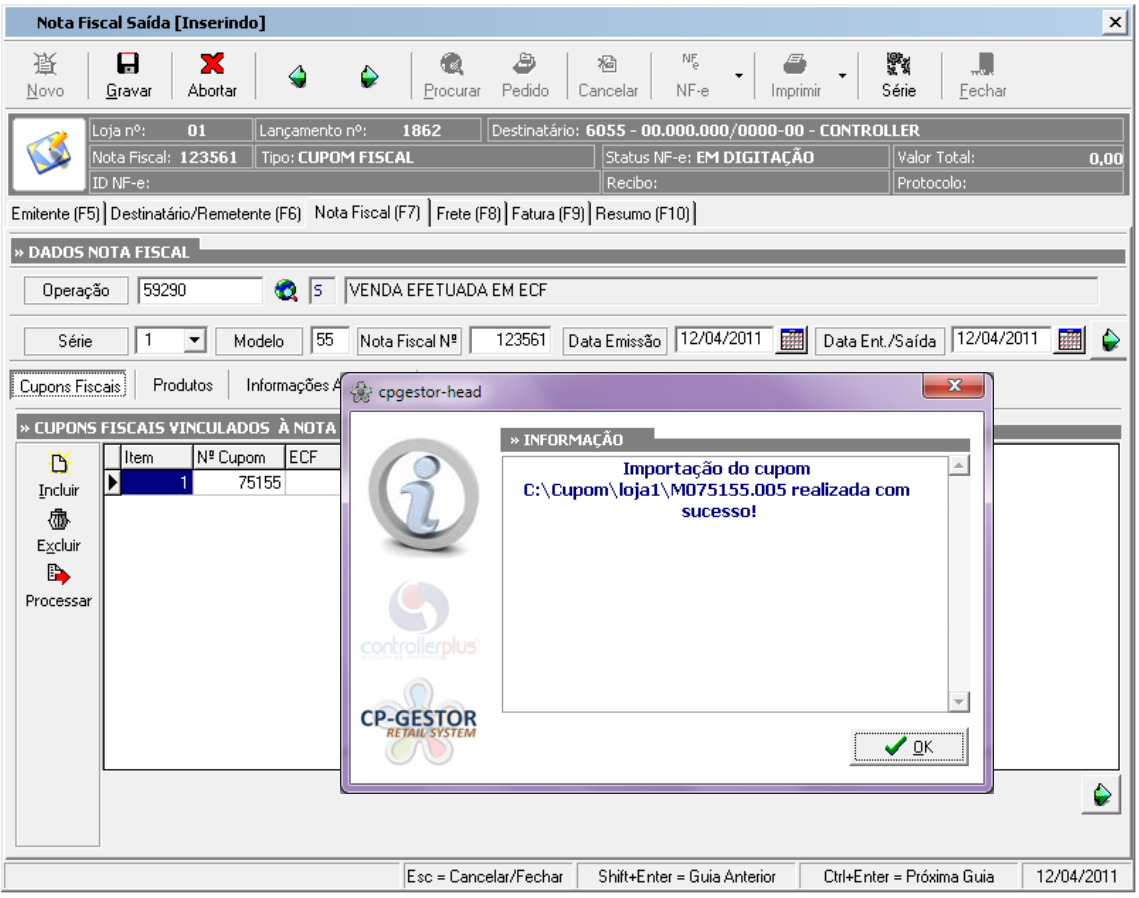

Figura 9. Importação de Cupom

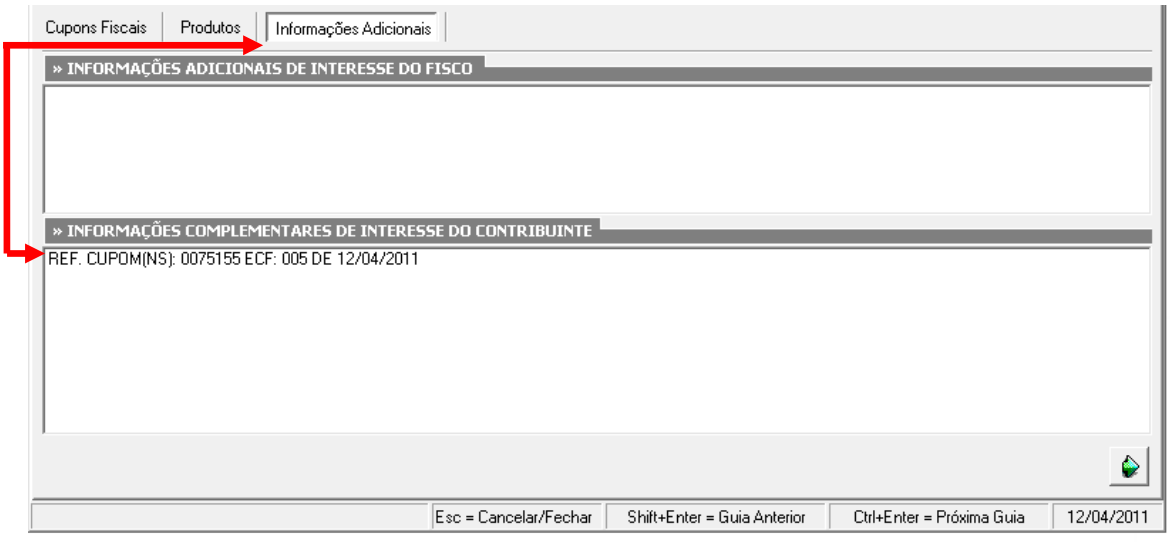

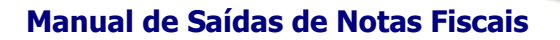

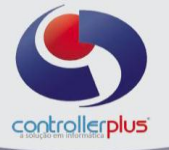

### **Incluindo Itens**

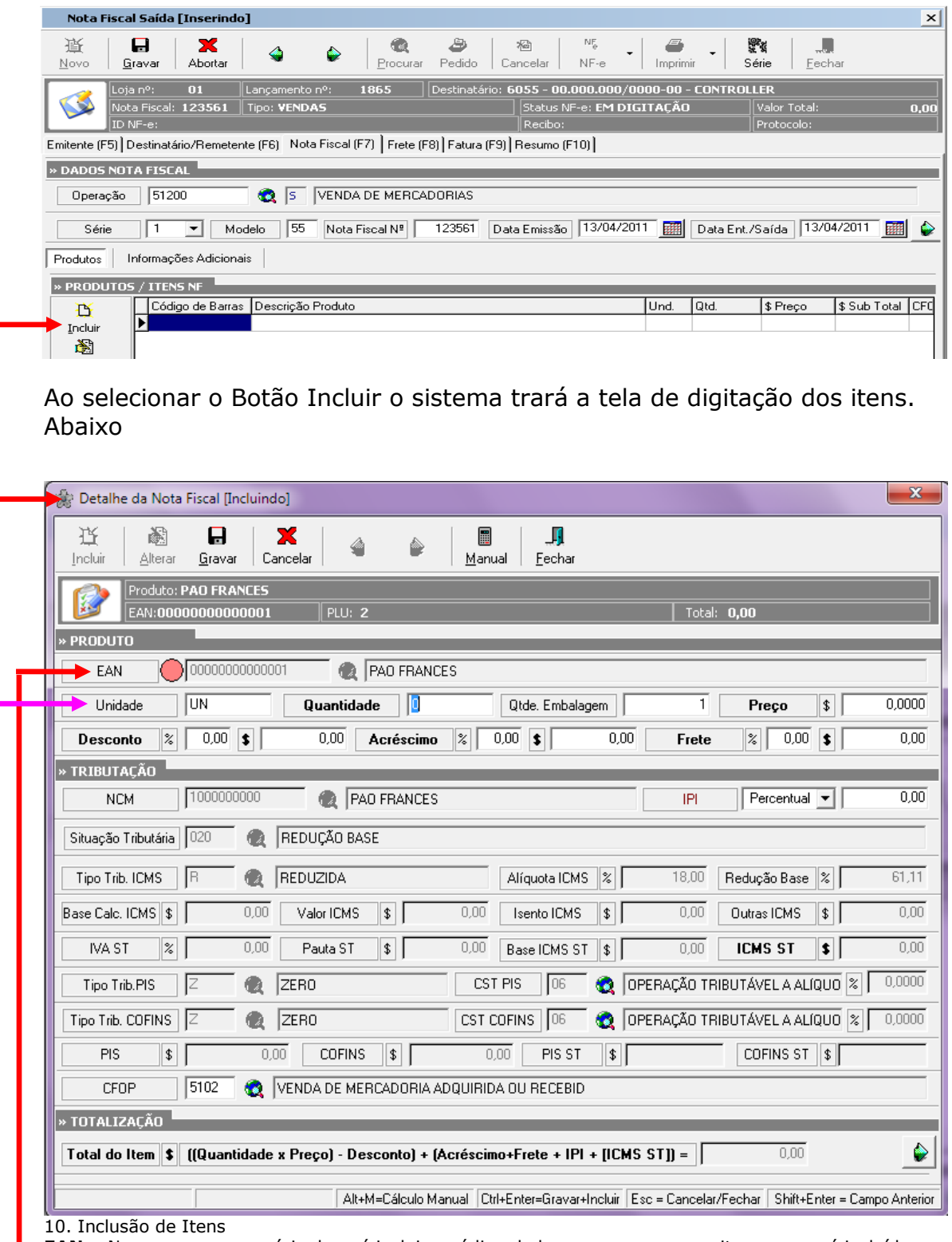

**EAN :** Nesse campo o usuário deverá incluir o código de barras ou procurar o item que será incluído na nota de saída.

Nessa linha contem os campos que serão utilizados para descriminar as quantidades do item, e o valor.

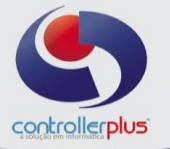

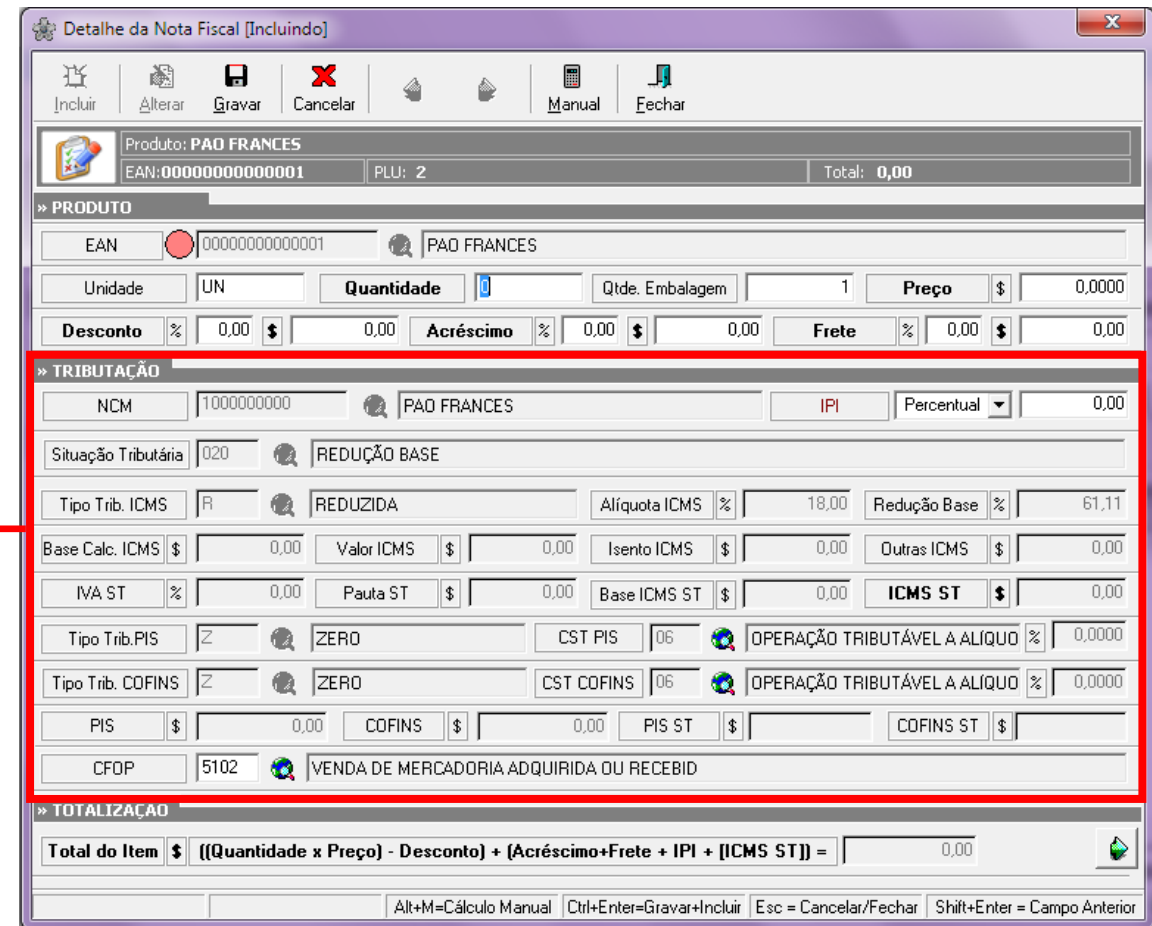

Na Tela de Inclusão dos itens o sistema trás a tributação cadastrada no item. Vejamos : **Cadastro Produtos Gestão e Cadastro de Produtos (Aba Tributação)** 

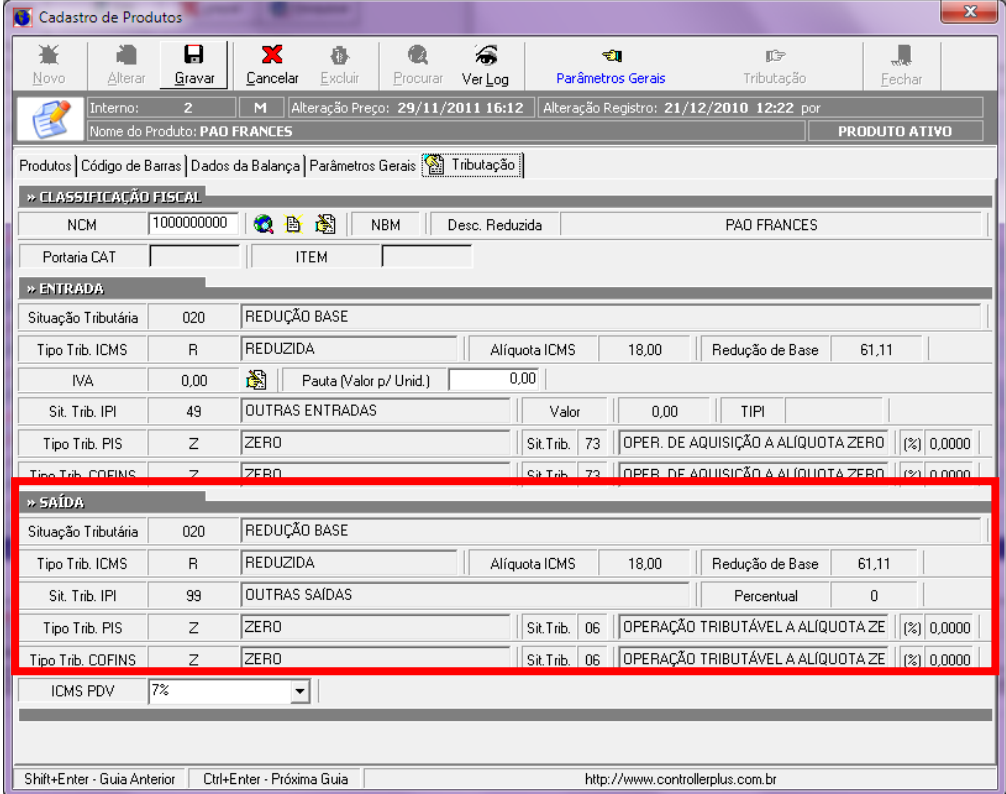

Controller-Plus Cons. Com e Informática Ltda Av. Adolfo Pinheiro, 1000, 13º andar, conj. 132 [www.controller-plus.com.br](http://www.controller-plus.com.br/) - [suporte@controller-plus.com.br](mailto:suporte@controller-plus.com.br) - (11)2714.0650

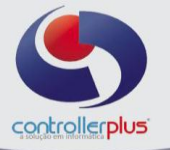

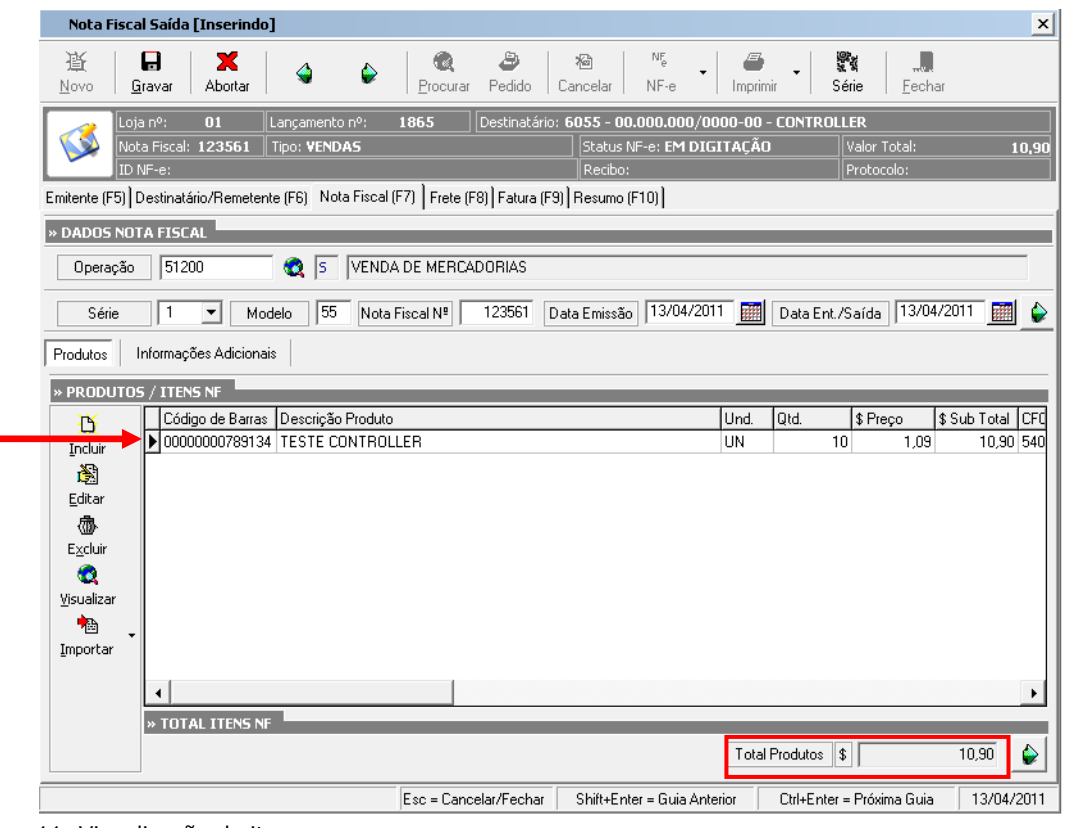

11. Visualização de itens

Após incluir o item, a tela de lançamento ficara com os itens em visualização.

**Valor Total Produtos :** Este campo apresenta a soma total dos produtos lançados, juntamente com os impostos. ( IPI, IVA, FATOR, etc.)

Se o produto tiver um desconto ou acréscimo, também já estará contabilizado neste campo.

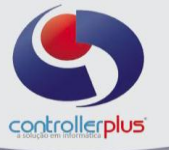

# **Incluindo Frete**

Aba (F8)

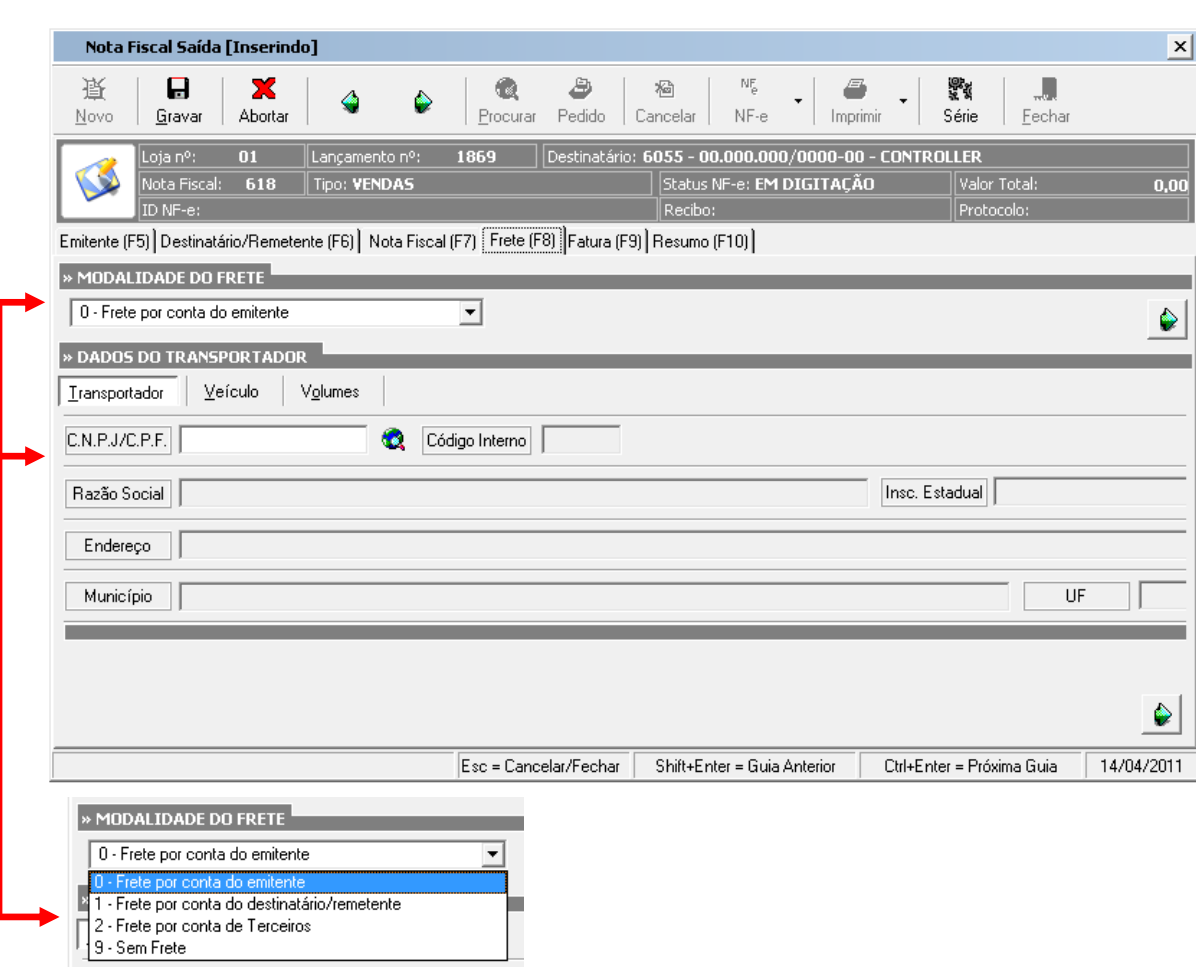

O usuário devera cadastrar a transportadora anteriormente (Cadastro de Fornecedores), assim o sistema irá trazer as informações cadastradas.

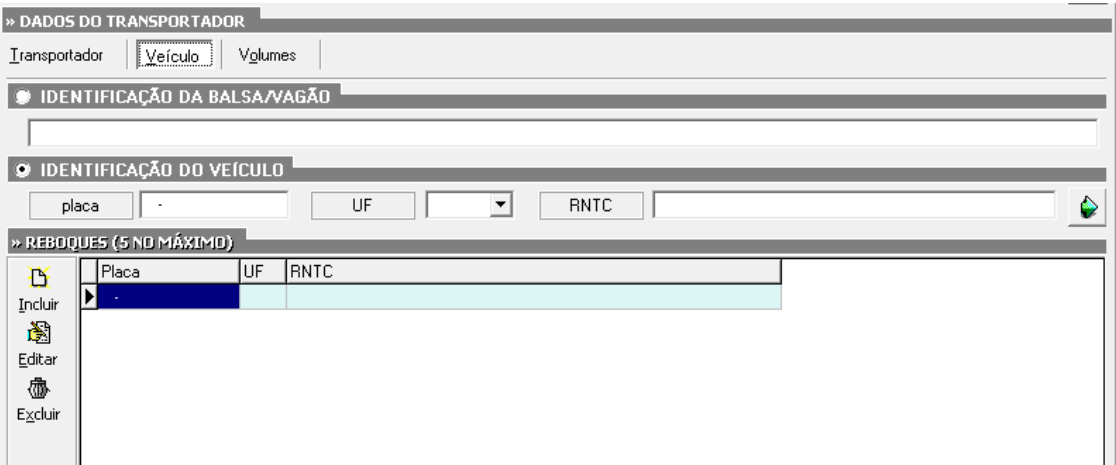

**Veiculo:** Informações do Transporte

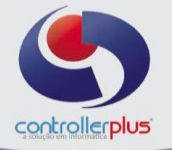

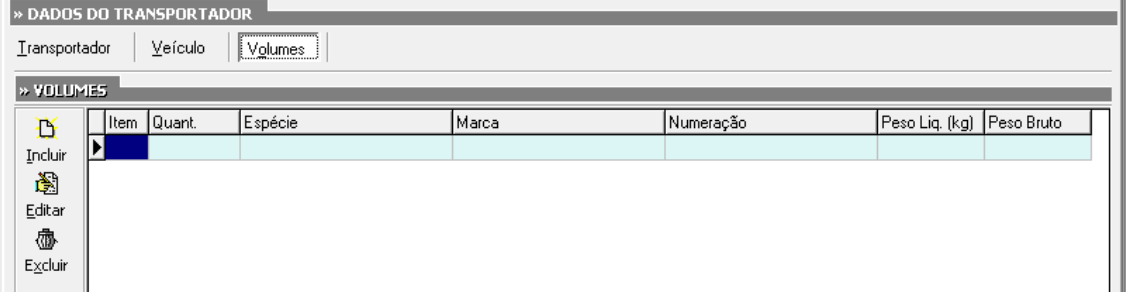

**Volume :**Informações sobre a mercadoria que esta sendo transportada.

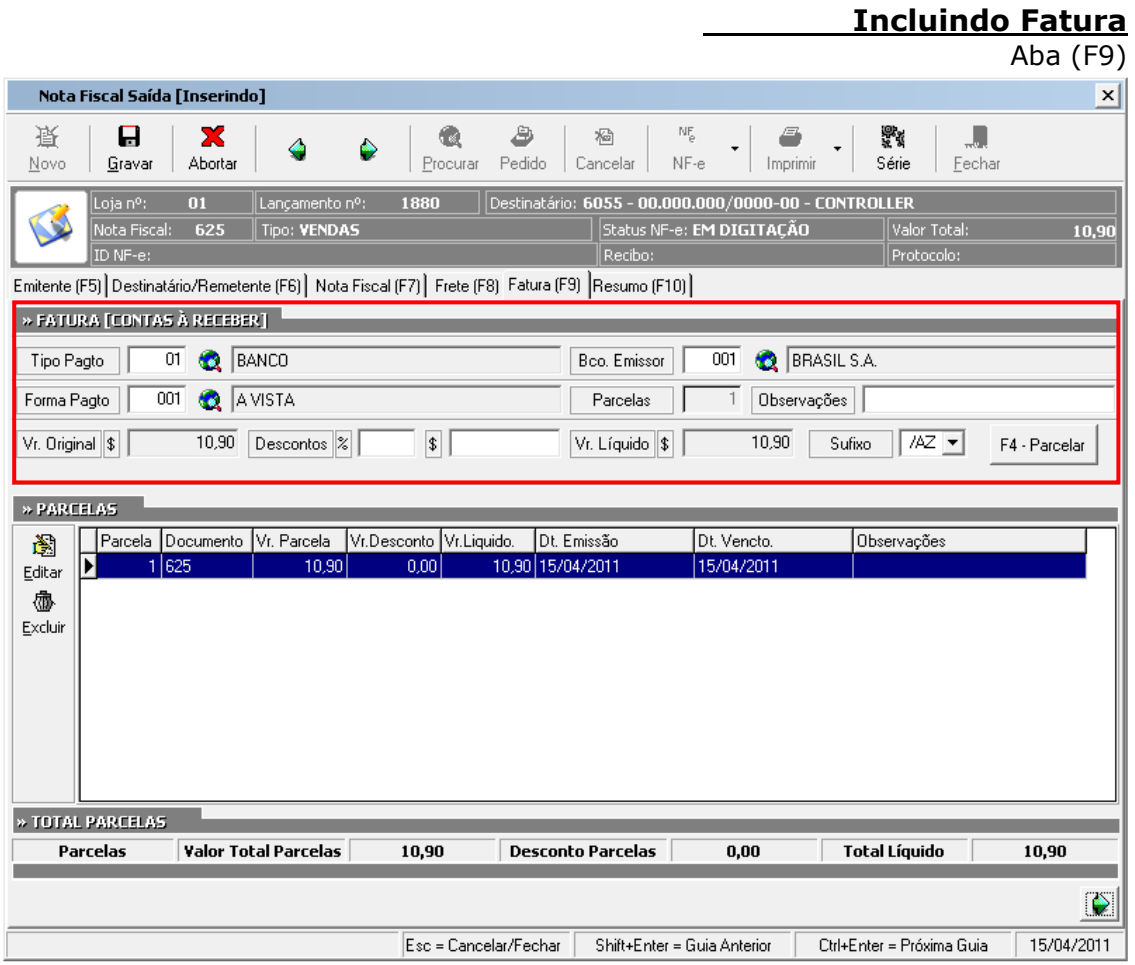

#### **FATURA (CONTAS A RECEBER)**

**Tipo Pagto:** Informar o tipo de pagamento ( Duplicata, Cheque, á Vista)

**Bco. Emissor:** Informar o banco que o titulo foi emitido

**Forma Pagto:** Informar o Prazo para quitação do titulo

**Parcelas:** Informe a quantidade de parcelas a serem registradas. Vale lembrar que existe a possibilidade de informar mais que 4 parcelas.

**Vr.Original:** Nesse campo irá mostrar o valor Total da Nota Fiscal não considerando os descontos.

**Descontos:** Informar o valor do desconto a ser deduzido apenas da Duplicata. Poderá ser informado em valor ou em percentual

**Vr.Liquido:** Nesse campo irá mostrar o valor líquido do título considerando o desconto.

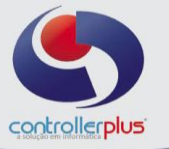

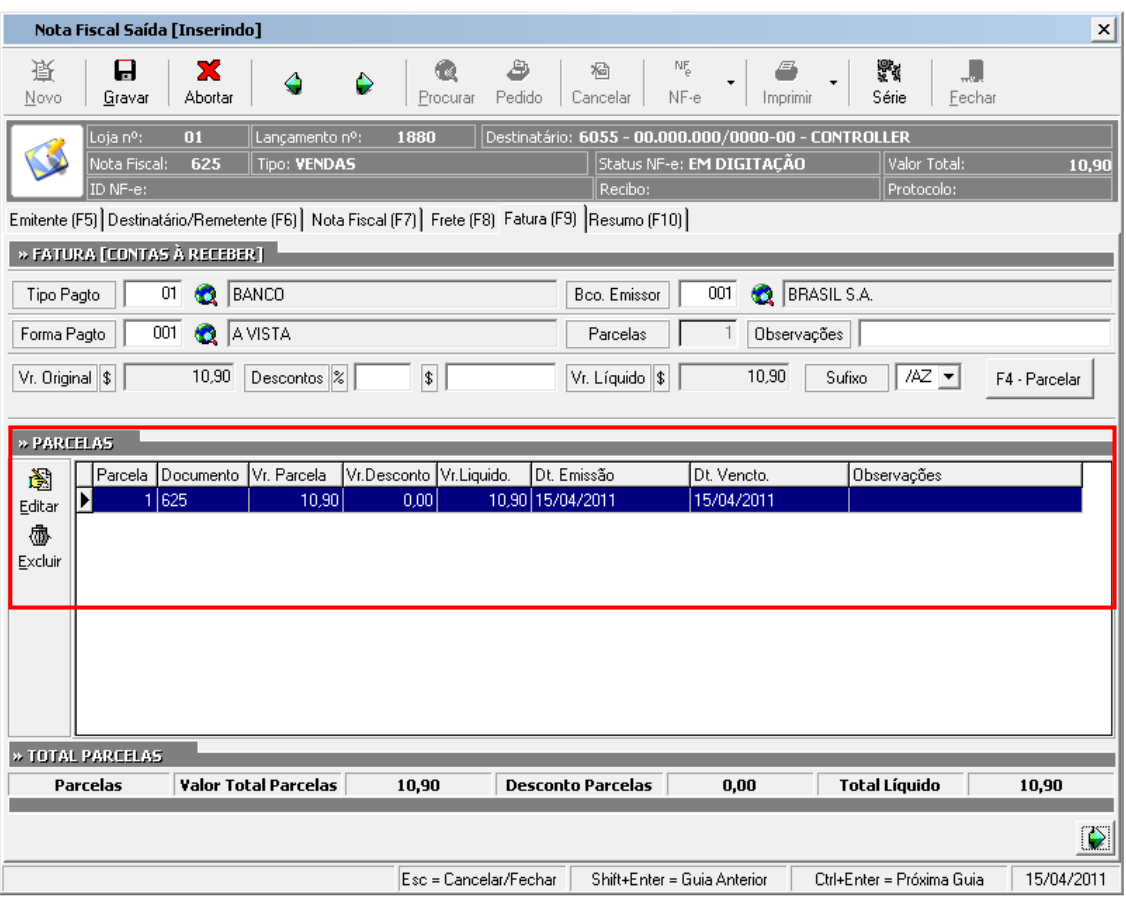

Essa seção realiza uma visualização da fatura lançada.

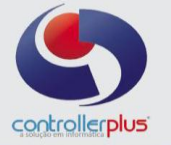

## **Resumo Nota Fiscal**

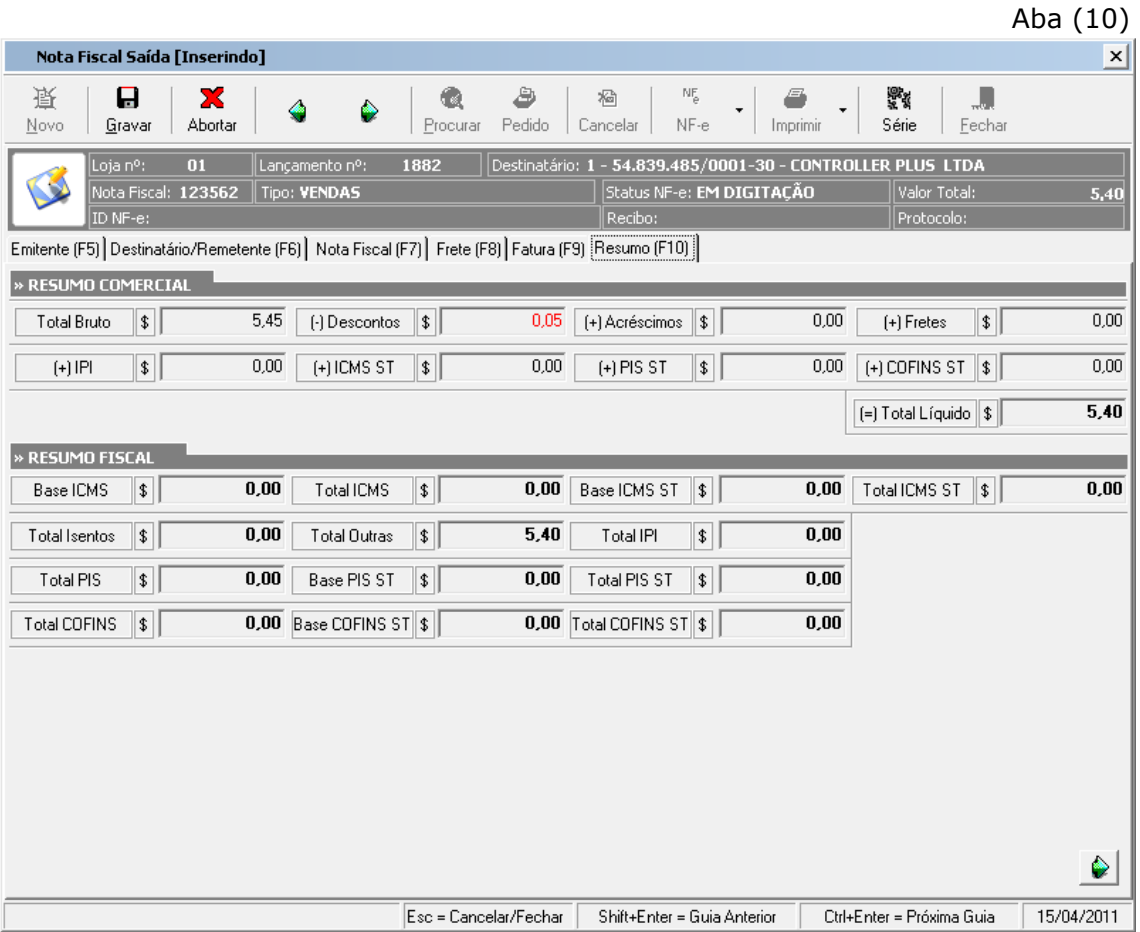

#### 12. Resumo

Nessa Tela Constam todos os Valores que foram lançados na emissão da Nota Fiscal, aqui o usuário tem a oportunidade de conferir seus lançamentos antes da impressão da nota ou Geração da NFE.

Após ter analisado os valores e ter certeza que estão corretos, selecionar o botão **GRAVAR (Ctrl + G).**

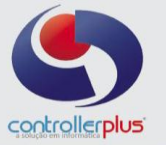

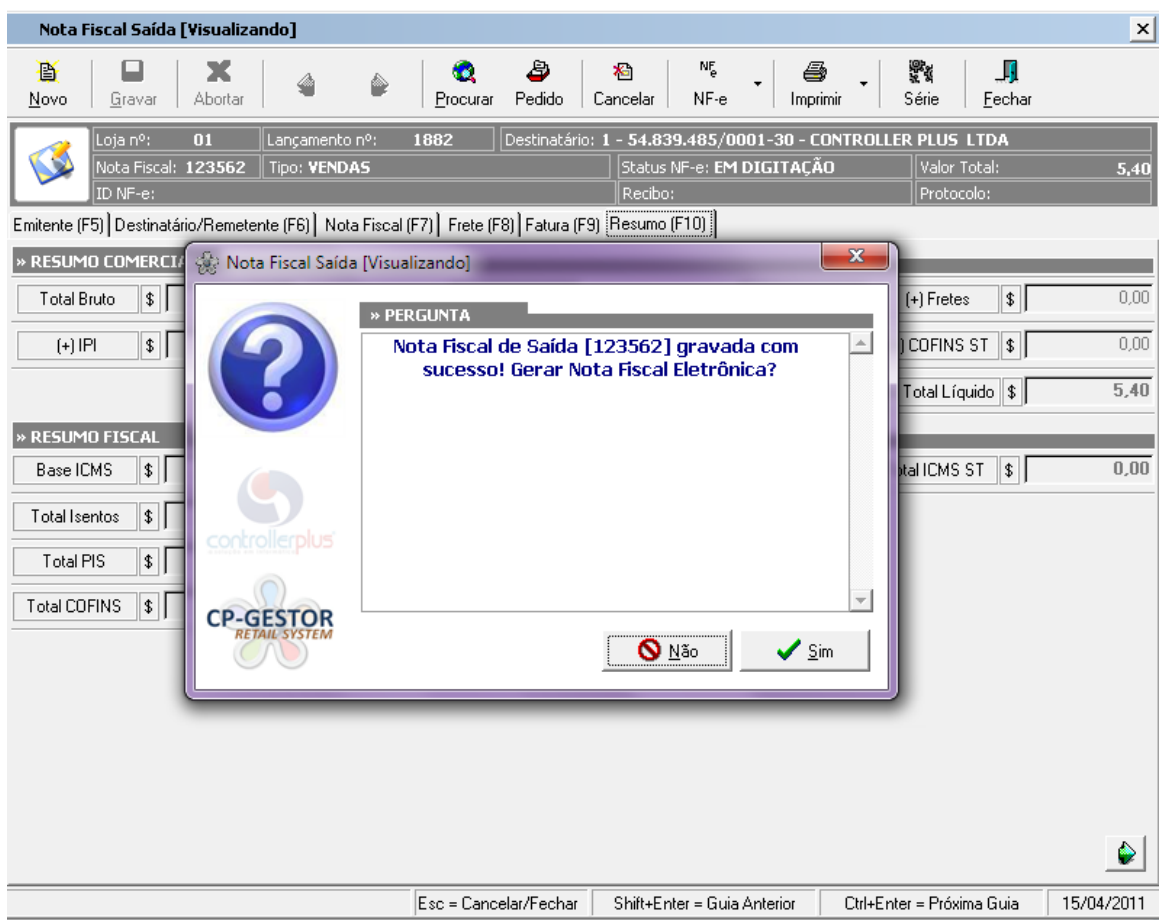

**Obs.** Se a Nota Emitida não for Eletrônica e sim formulário continuo, deverá selecionar a opção em **"NÃO GERAR NOTA ELETRONICA"**, feito isso já esta finalizada, e poderá ser impressa no padrão **IMPRIMIR – MATRICIAL**.

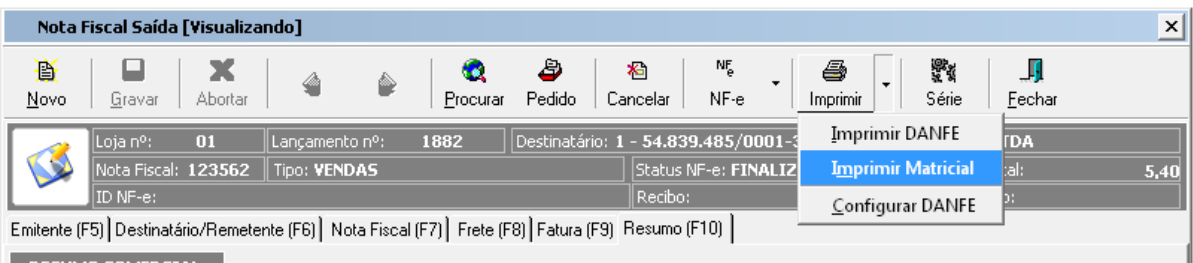

**Visualização da Nota Antes da impressão.** 

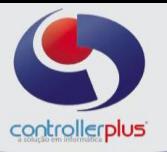

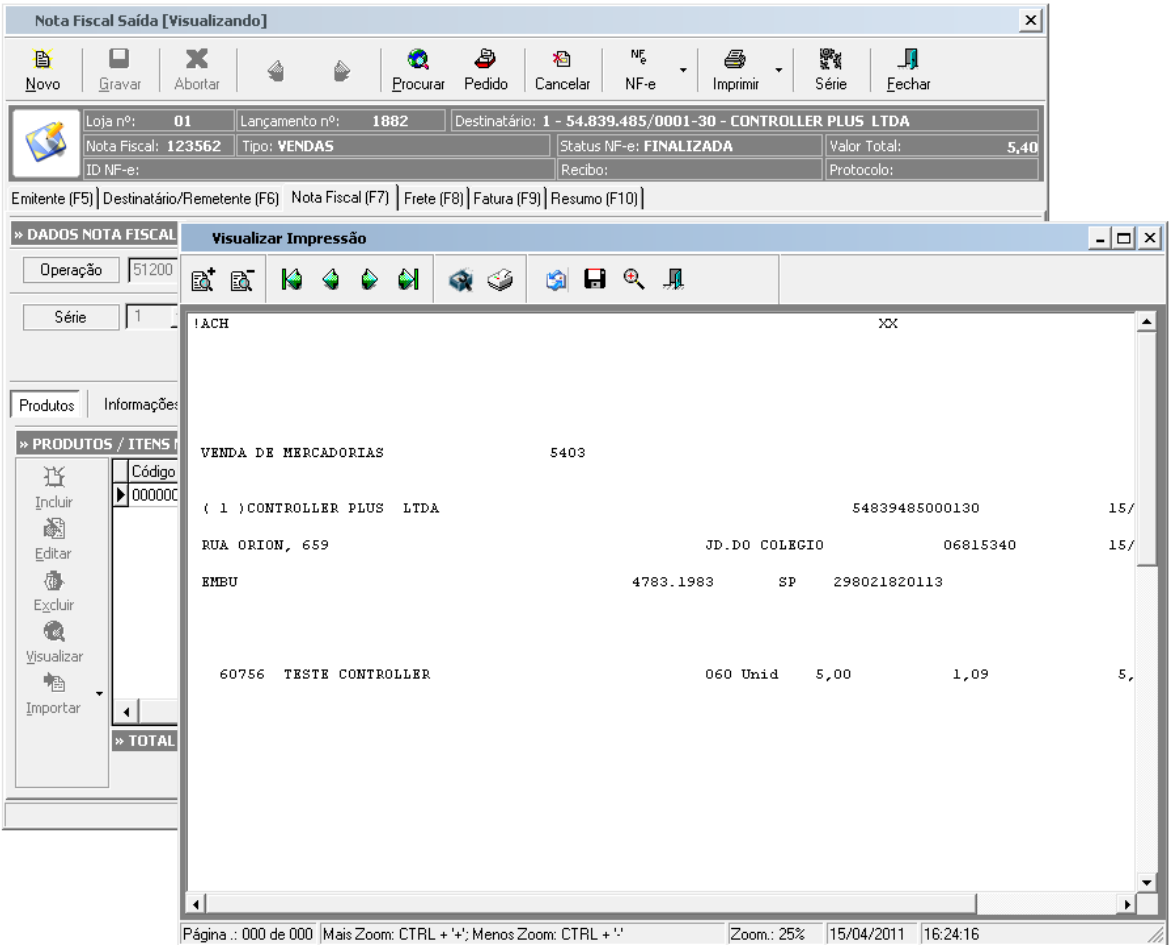

Acima o Modelo Matricial (Formulário continuo)

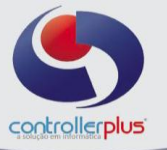

#### **Gerando a Nota Fiscal Eletrônica - NFE**

Nesse caso a empresa trabalha com a Nota Fiscal Eletrônica e não mais com o formulário continuo ou Talão. O Procedimento de emissão da Nota é o mesmo para os 2 modelos (NFE ou MATRICIAL) o que irá mudar é a Geração da NFE.

#### Após Gravar a Nota o Sistema irá realizar a seguinte pergunta : **- NOTA FISCAL DE SAIDA ( o numero da nota fiscal) GRAVADA COM SUCESSO! GERAR NOTA FISCAL ELETRONICA ?**

Assim o usuário ira selecionar que "SIM", que deseja gerar a Nota Fiscal Eletrônica.

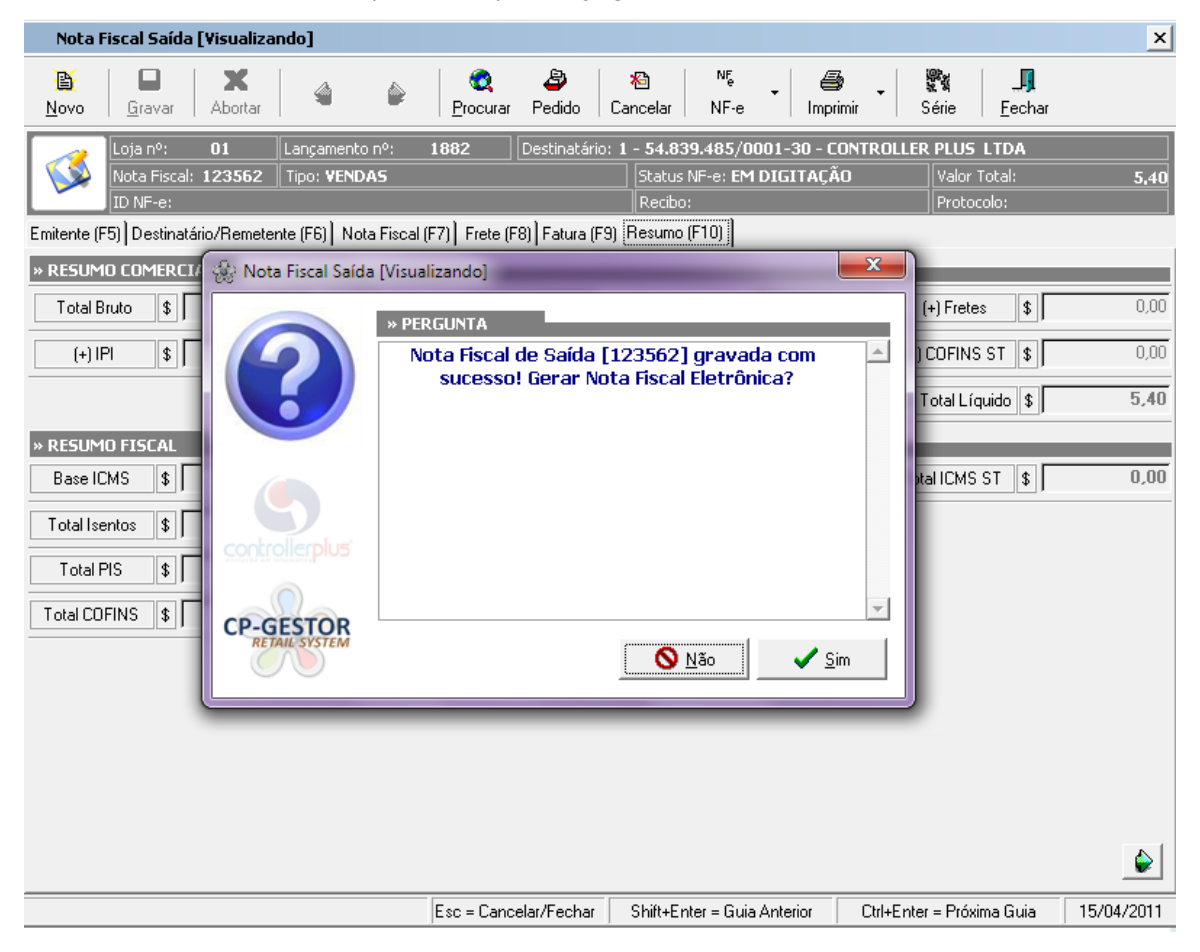

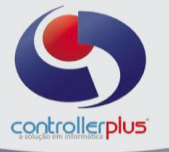

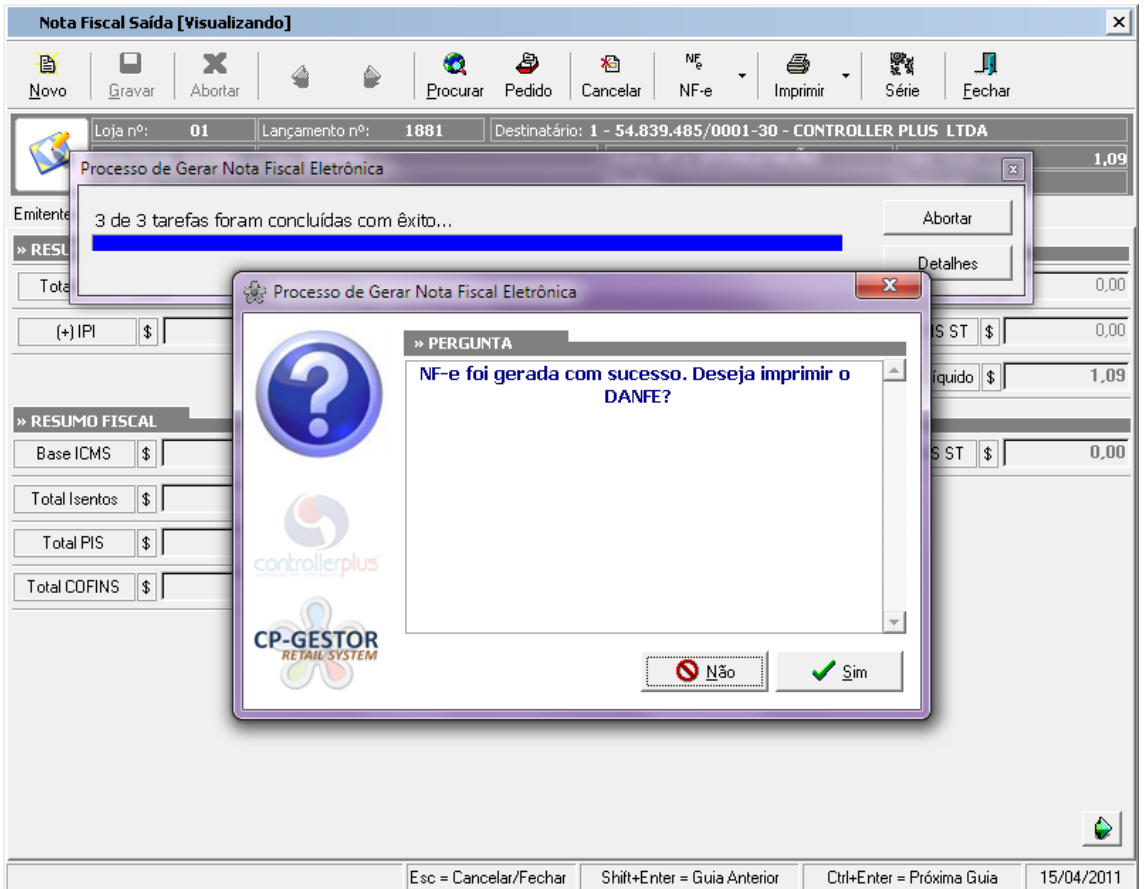

Após a Geração da Nota, o sistema irá sugerir a impressão do **DANFE** (Documento Auxiliar da Nota Fiscal Eletrônica).

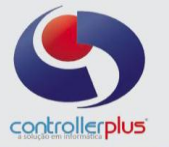

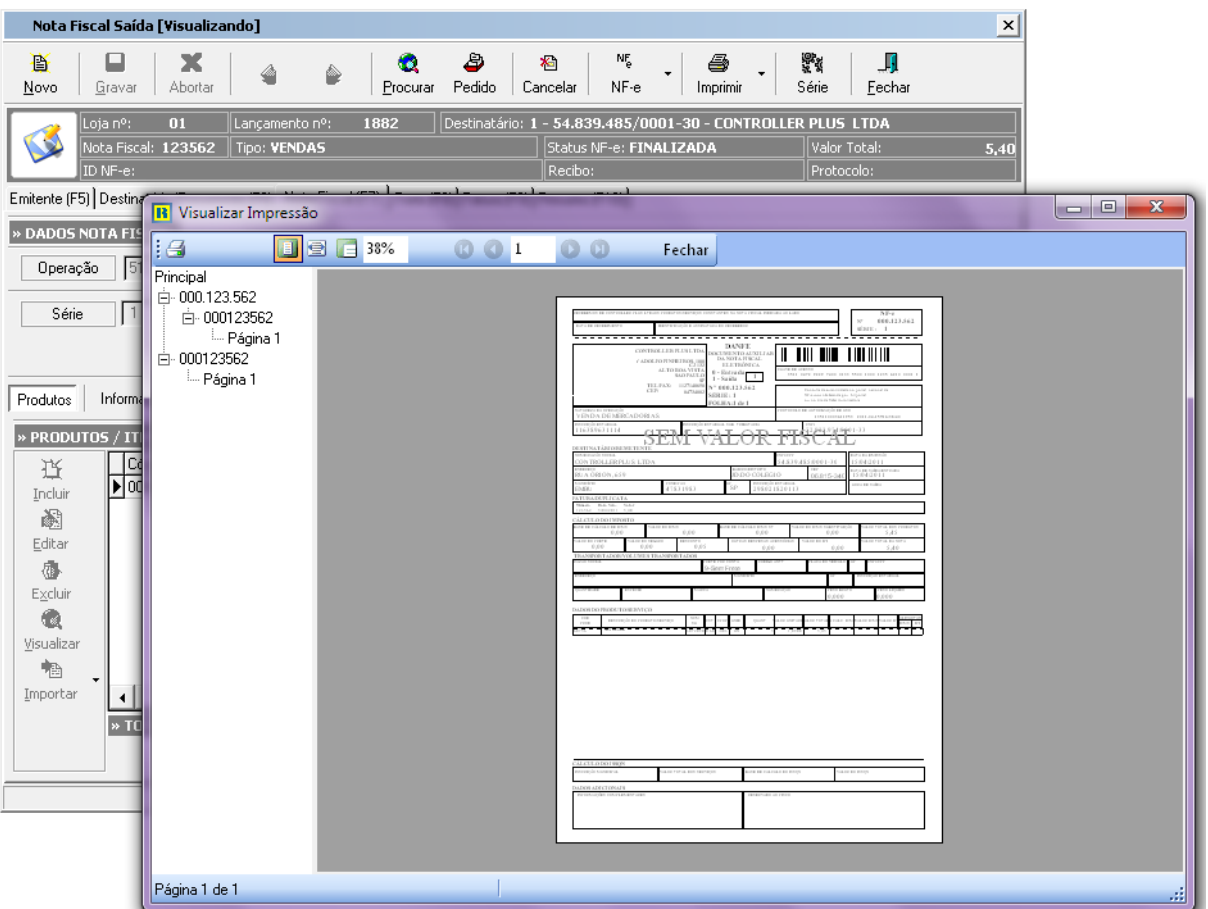

O Sistema irá abrir um Preview da DANFE antes da Impressão.

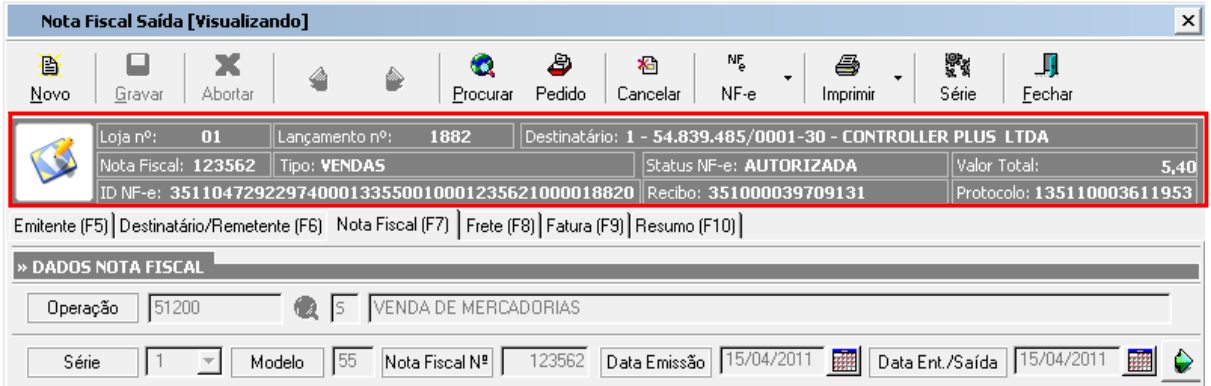

No cabeçalho da nota o sistema irá atualizar as informações conforme os passos forem sendo seguidos. Na nota em exemplo podemos verificar que já esta aceita pelo Site da Receita Federal podendo assim efetuar uma pesquisa da nota emitida.

**<http://www.nfe.fazenda.gov.br/portal/formulariodepesquisa.aspx>**

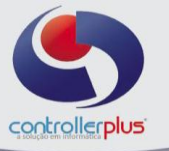

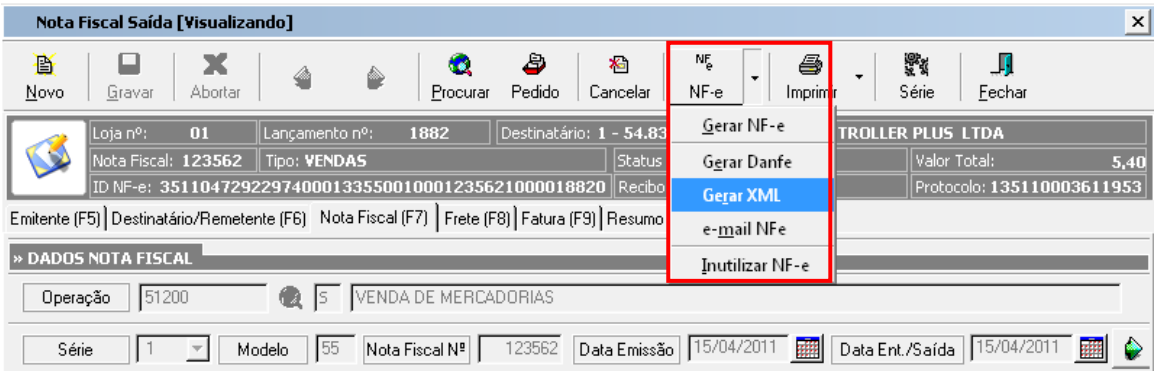

#### **Após a Impressão do DANFE o usuário poderá :**

**- GERAR DANFE :** O sistema irá exportar em formato PDF a DANFE e salva-la no Computador.

**- GERAR XML :** O sistema irá salvar o Arquivo XML ( lembrando que este é obrigatório enviar para o email do destinatário da Nota)

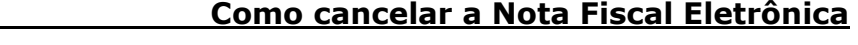

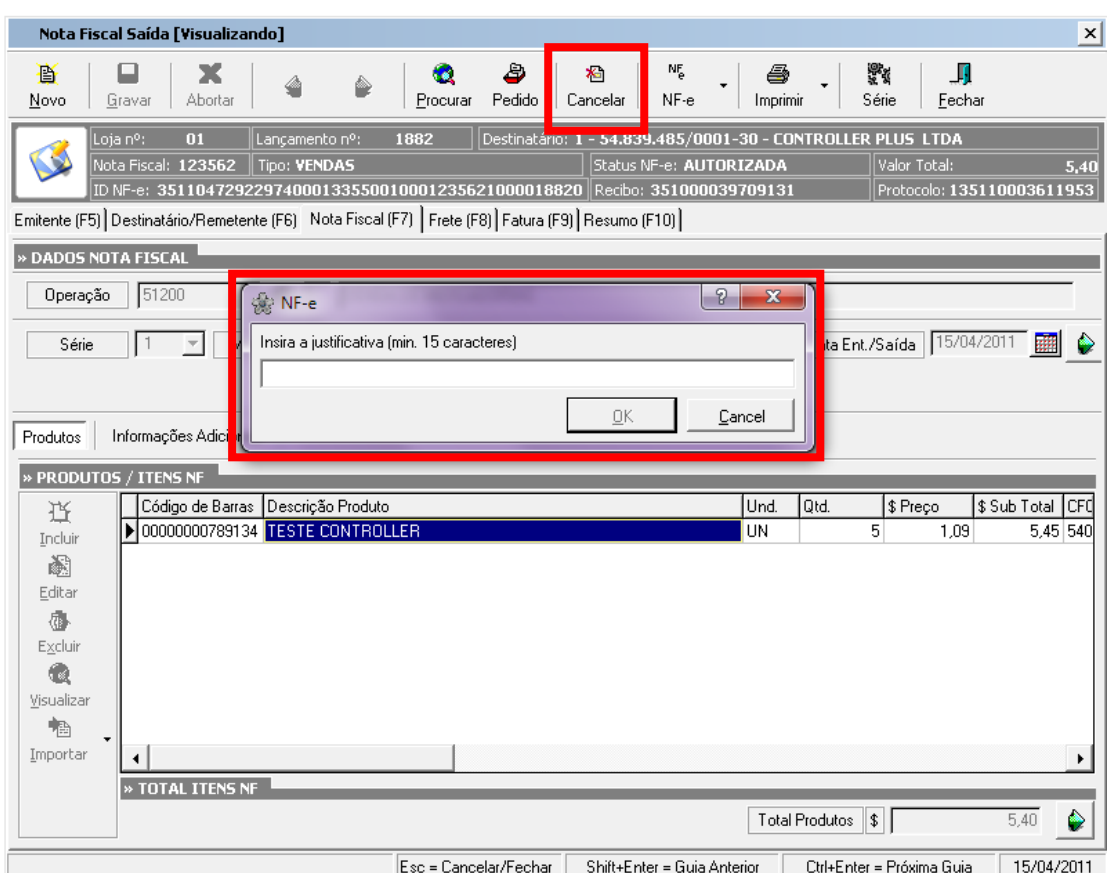

A Nota Fiscal Eletrônica Exige uma justificativa para o cancelamento.

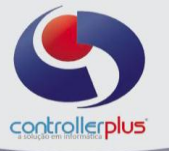

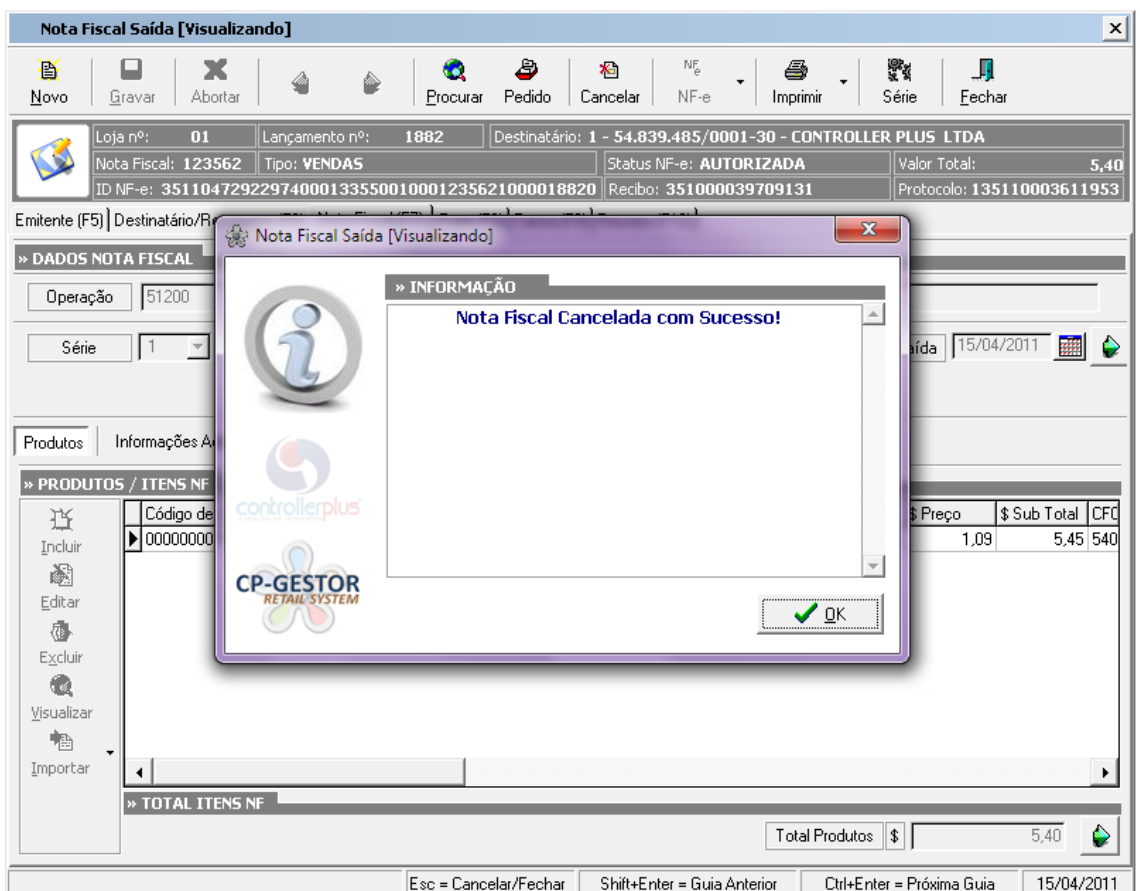

Após o cancelamento da Nota o Sistema irá alterar o STATUS dela.

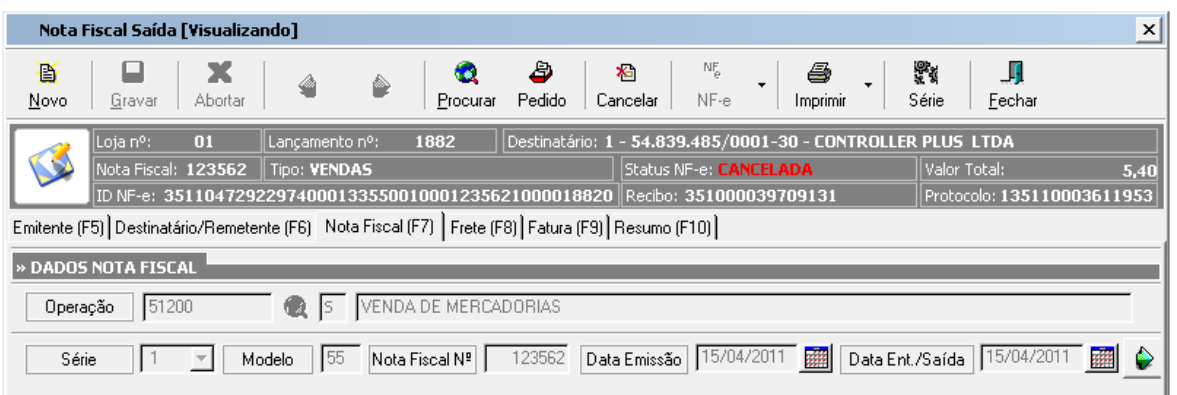